<span id="page-0-0"></span>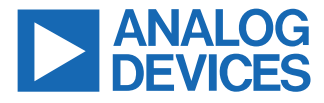

#### **Evaluating the ADAQ7768-1 24-Bit, Single-Channel Precision μModule Data Acquisition System**

# **FEATURES**

- ► Evaluation kit for ADAQ7768-1 24-bit single-channel precision μModule® data acquisition system
- ► Switch or GPIO controlled gain mode
- ► Complete power management solution
- ► FMC connector to FPGA for digital interface
- ► Optional Arduino and PMOD connector

## **EVALUATION KIT CONTENTS**

► EV-ADAQ7768-1FMC1Z evaluation board

#### **EQUIPMENT NEEDED**

- ► [SDP-H1](https://www.analog.com/en/design-center/evaluation-hardware-and-software/evaluation-boards-kits/eval-sdp-h1.html) [\(EVAL-SDP-CH1Z\)](https://www.analog.com/en/design-center/evaluation-hardware-and-software/evaluation-boards-kits/eval-sdp-h1.html) system demonstration platform
- ► DC/AC signal source (audio precision or similar high performance signal source)
- ► PC running Microsoft Windows 7, 8, or 10 with USB 2.0 port

## **SOFTWARE NEEDED**

- ► [Analysis, control, evaluation \(ACE\)](https://www.analog.com/en/design-center/evaluation-hardware-and-software/ace-software.html) software
- ► ADAQ7768-1 ACE plugin

#### **GENERAL DESCRIPTION**

The EV-ADAQ7768-1FMC1Z evaluation kit features the ADAQ7768-1, a 24-bit, single-channel precision μModule<sup>®</sup> data acquisition (DAQ) system. The evaluation board demonstrates the performance of the ADAQ7768-1 μModule and is a versatile tool for a variety of applications.

The EV-ADAQ7768-1FMC1Z board connects to the USB port of the PC through the system demonstration platform (SDP-H1). By default, all the necessary supply rails on the EV-ADAQ7768-1FMC1Z are powered by a 3.3 V rail coming from the SDP-H1. The 3.3 V rail is regulated by the on-board power solution to ±15 V and 5.3 V to power the ADAQ7768-1 and its support components.

The EV-ADAQ7768-1FMC1Z is used alongside a downloadable evaluation software (ACE) that fully configures the ADAQ7768-1 device register functionality, and also provides DC and AC time and frequency domain analysis in the form of waveform graphs, histograms, and associated noise analysis for ADC performance evaluation. The ACE software controls the EV-ADAQ7768-1FMC1Z over the USB through the system demonstration platform (SDP-H1).

The [ADAQ7768-1](https://www.analog.com/en/products/adaq7768-1.html) data sheet provides a full description and complete specifications of the ADAQ7768-1. Consult it in conjunction with this user quide when using the evaluation board. Full details on the SDP-H1 are available on the SDP-H1 product page.

# **TABLE OF CONTENTS**

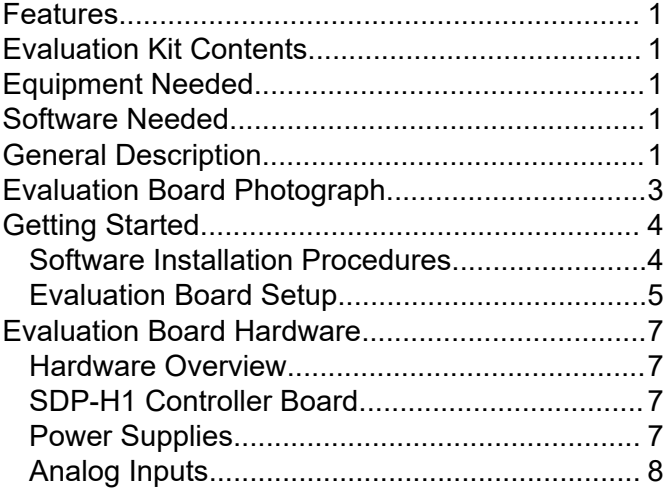

# **REVISION HISTORY**

**3/2023—Revision 0: Initial Version**

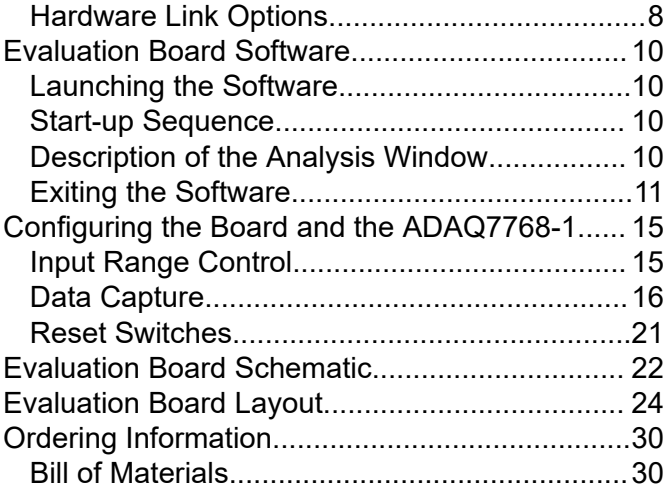

# <span id="page-2-0"></span>**EVALUATION BOARD PHOTOGRAPH**

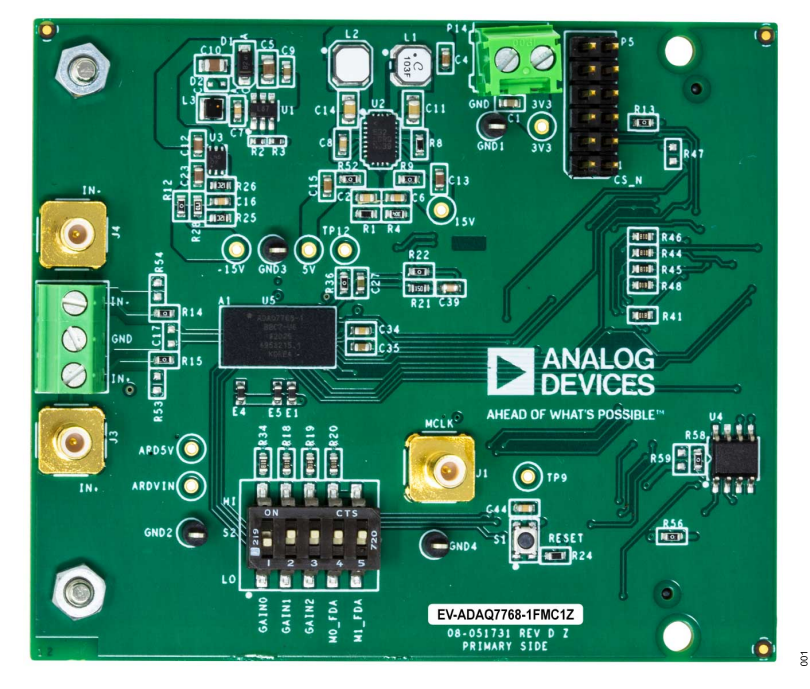

*Figure 1. Evaluation Board Photograph*

# <span id="page-3-0"></span>**GETTING STARTED**

## **SOFTWARE INSTALLATION PROCEDURES**

Before using the EV-ADAQ7768-1FMC1Z, download and install the [analysis, control, evaluation \(ACE\)](https://www.analog.com/en/design-center/evaluation-hardware-and-software/ace-software.html) software from the [ACE software](https://www.analog.com/en/design-center/evaluation-hardware-and-software/evaluation-development-platforms/ace-software.html) [page](https://www.analog.com/en/design-center/evaluation-hardware-and-software/evaluation-development-platforms/ace-software.html). Download also the ADAQ7768-1 ACE plugin from the plugin manager, or from the EV-ADAQ7768-1FMC1Z product page.

ACE is a desktop software application that evaluates and controls multiple evaluation systems across the Analog Devices product portfolio. The installation process consists of the ACE software installation and SDP-H1 driver installation.

### **Warning**

To ensure the evaluation system is correctly recognized when it is connected to the PC, install the ACE software and SDP-H1 driver first before connecting the EV-ADAQ7768-1FMC1Z and SDP-H1 board to the USB port of the PC.

#### **Installing the ACE Software**

Follow these steps to install the ACE software:

- **1.** Download the ACE software to a Windows-based PC.
- **2.** Double-click the **ACEInstall.exe** file to begin the installation. By default, the software is saved at **C:\Program Files (x86)\Analog Devices\ACE**.
- **3.** A dialog box appears seeking permission to allow the program to make changes to the PC. Click **Yes** to begin the installation process.
- **4.** Click **Next >** to continue the installation, as shown in Figure 2.

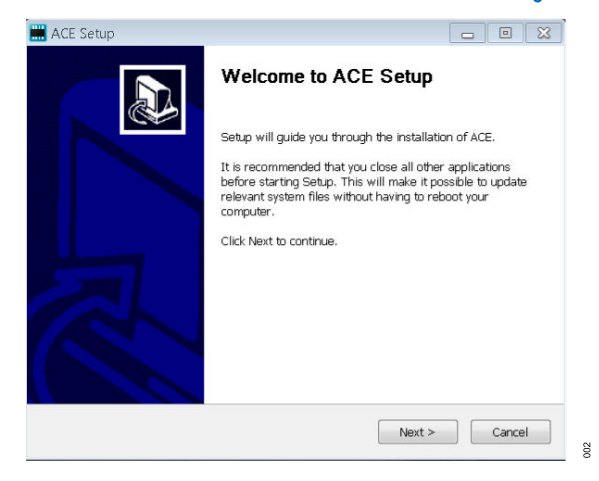

*Figure 2. Evaluation Software Install Confirmation*

**5.** Read the software license agreement and click **I Agree** (see Figure 3).

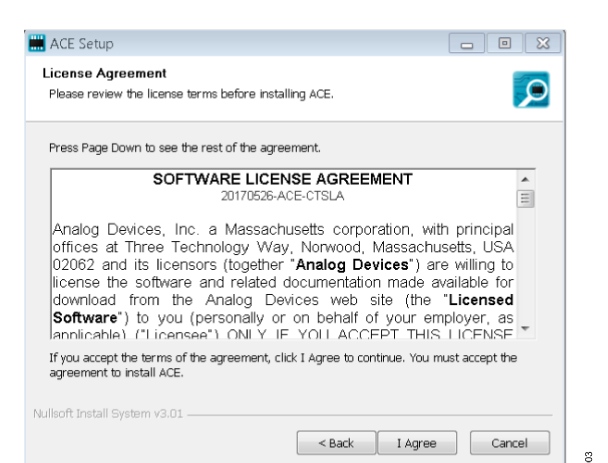

#### *Figure 3. License Agreement*

**6.** Choose an installation location and click **Next** (see Figure 4).

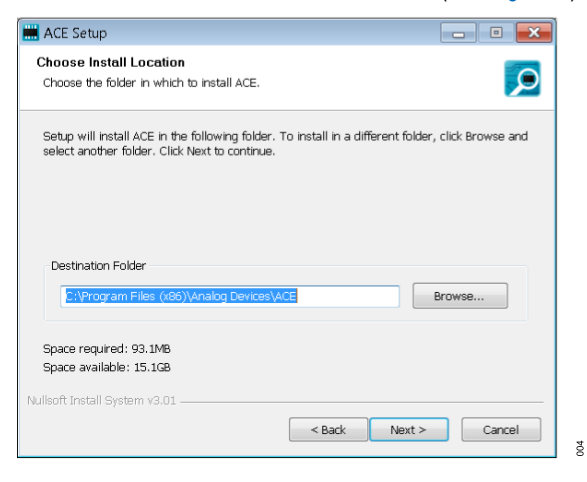

#### *Figure 4. Choose Install Location*

**7.** Select the **Pre-Requisites** checkbox to include the installation of the [SDP-H1](https://www.analog.com/en/design-center/evaluation-hardware-and-software/evaluation-boards-kits/eval-sdp-h1.html) driver. Click **Install** (see Figure 5).

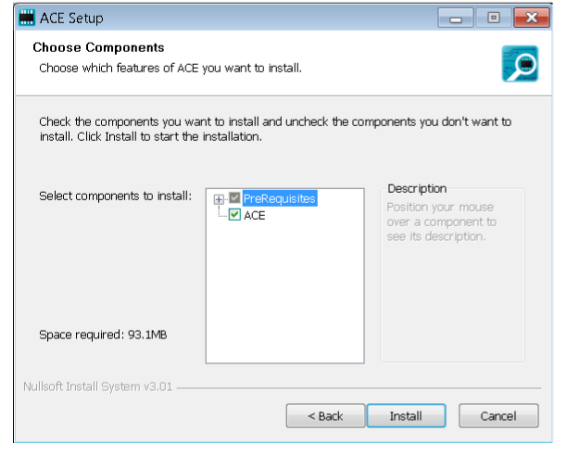

#### *Figure 5. Choose Components*

**8.** The **Windows Security** window appears. Click **Install** (see [Figure 6\)](#page-4-0). The installation is in progress. No action is required (see [Figure 7\)](#page-4-0).

 $005$ 

# <span id="page-4-0"></span>**GETTING STARTED**

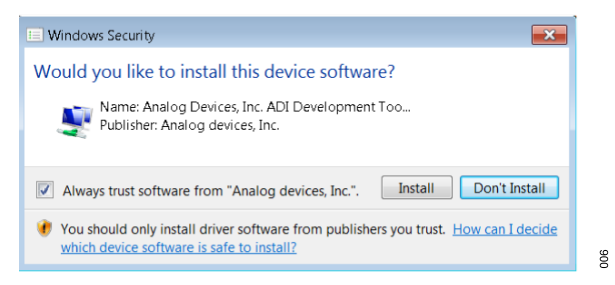

*Figure 6. Windows Security Window*

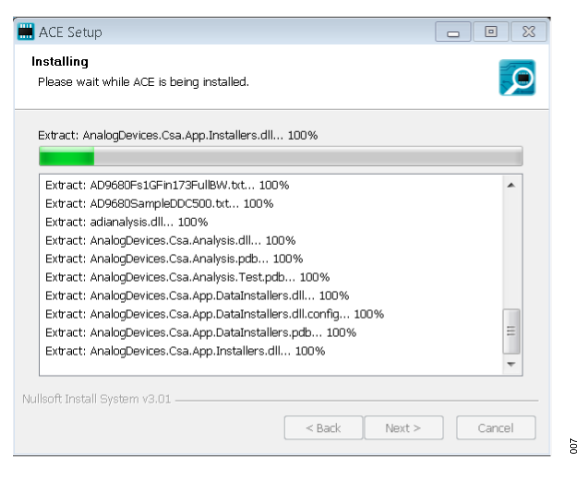

*Figure 7. Installation in Progress*

**9.** The installation is complete (see Figure 8). Click **Next >** and then **Finish** to complete.

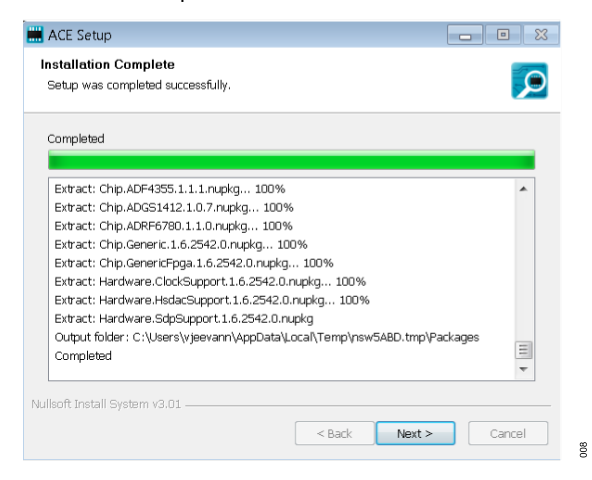

*Figure 8. Installation Complete*

## **EVALUATION BOARD SETUP**

The EV-ADAQ7768-1FMC1Z connects to the SDP-H1. The SDP-H1 board serves as the communication link between the PC and EV-ADAQ7768-1FMC1Z. [Figure 11](#page-6-0) shows the connections between the EV-ADAQ7768-1FMC1Z and SDP-H1 board.

### **Connecting the EV-ADAQ7768-1FMC1Z and SDP-H1 to a PC**

After installing the ACE software, follow these steps to set up the EV-ADAQ7768-1FMC1Z and SDP-H1, as shown in [Figure 9](#page-5-0).

- **1.** Ensure all configuration links are in the appropriate positions, as detailed in [Table 2.](#page-7-0)
- **2.** Connect the EV-ADAQ7768-1FMC1Z securely to the 160-way connector on the SDP-H1. The EV-ADAQ7768-1FMC1Z does not require an external power supply adapter.
- **3.** Connect the SDP-H1 to the PC through the USB cable and power it up with the 12 V wall adapter included in the SDP-H1 kit.

# <span id="page-5-0"></span>**GETTING STARTED**

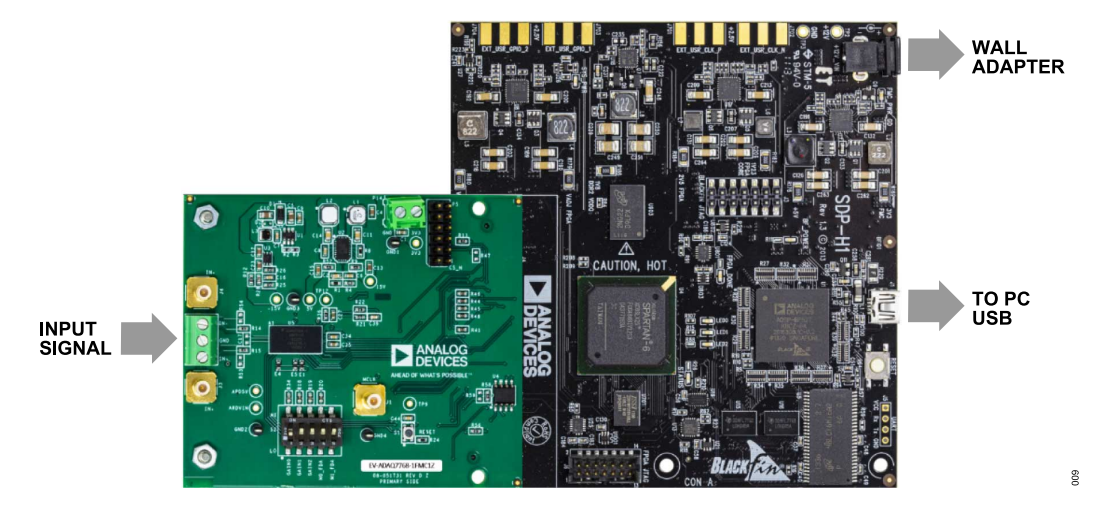

#### *Figure 9. Evaluation Board Connection*

## **Verifying the Board Connection**

After completing [Software Installation Procedures](#page-3-0) and [Evaluation](#page-4-0) [Board Setup,](#page-4-0) follow these steps to verify the board connection:

- **1.** Run the **Found New Hardware Wizard** after the SDP-H1 system demonstration platform board is plugged into the PC. If using Windows XP, search for the SDP-H1 drivers. Automatically search for the drivers of the SDP-H1 system demonstration platform board, if prompted by the operating system.
- **2.** Check the evaluation board is connecting to the PC correctly using the **Device Manager** of the PC. Access the **Device Manager** as follows:
	- **a.** Right click **My Computer** and then click **Manage**.
	- **b.** A dialog box appears seeking permission to allow the program to make changes to the computer. Click **Yes**.
	- **c.** The **Computer Management** window appears. Click **Device Manager** from the list of **System Tools** (see Figure 10.
	- **d.** If the SDP-H1 system demonstration platform board appears under **ADI Development Tools**, the driver software is installed and the evaluation board is connecting to the PC correctly.

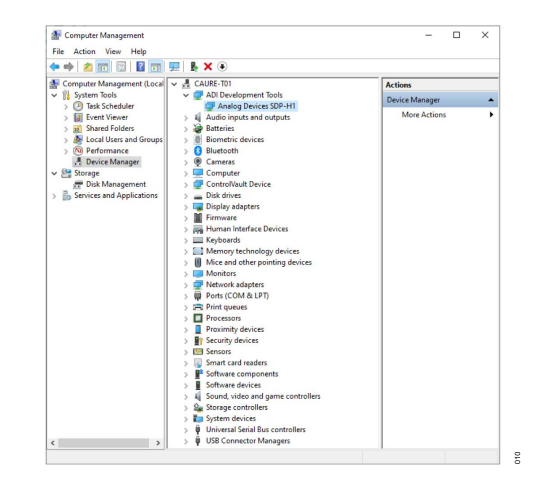

*Figure 10. Checking the Evaluation Board is Connected to the PC Correctly*

### **Disconnecting the EV-ADAQ7768-1FMC1Z**

Disconnect the EV-ADAQ7768-1FMC1Z from the SDP-H1 by either:

- **1.** Turning off the power from the SDP-H1 by unplugging the 12 V wall adapter.
- **2.** Pressing the reset tact switch located alongside the mini-USB port on the SDP-H1.

# <span id="page-6-0"></span>**EVALUATION BOARD HARDWARE**

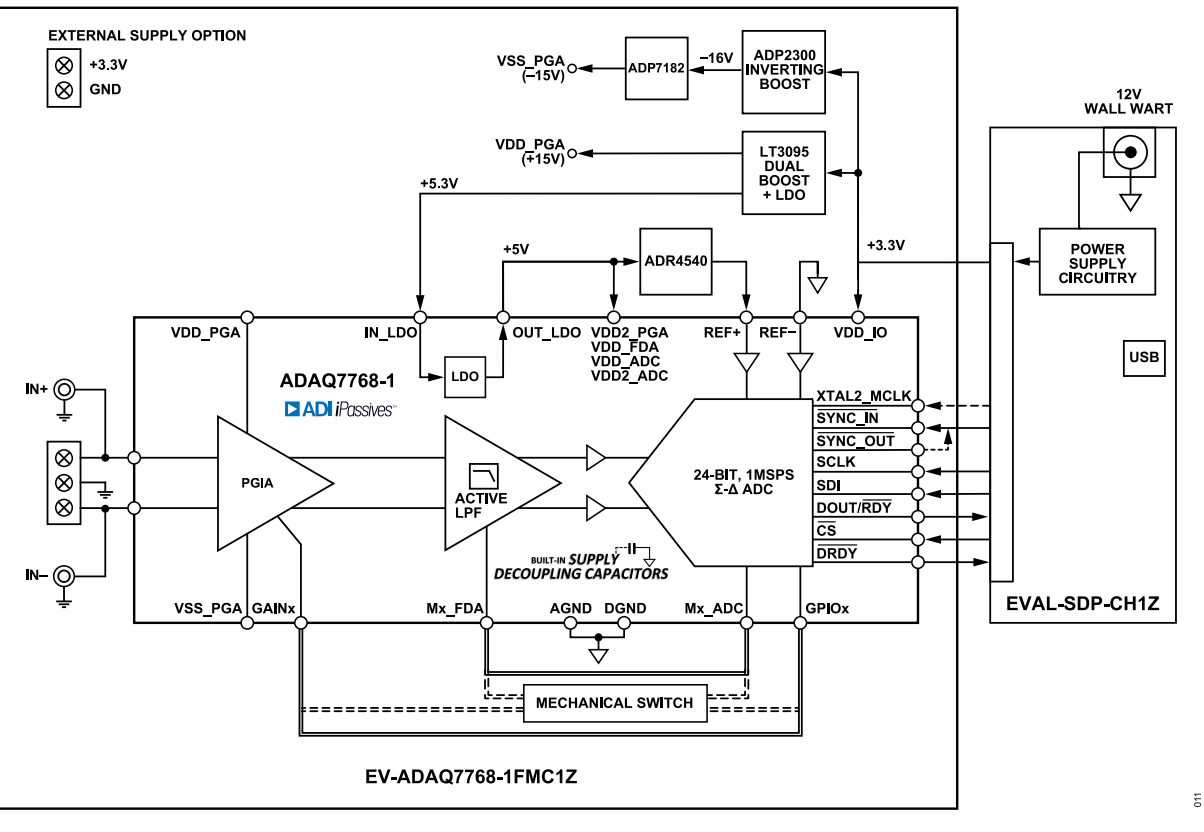

*Figure 11. Simplified Evaluation Board Block Diagram*

### **HARDWARE OVERVIEW**

Figure 11 shows the simplified evaluation board block diagram of EVAL-ADAQ7768-1FMC1Z connected to the SDP-H1 controller board. The board features ADAQ7768-1 (U5), ADR4540 4.096 V reference (U6), and on-board power solution consisting of the ADP2300 (U1), ADP7182 (U3), and LT3095 (U2). See the [Evalua](#page-21-0)[tion Board Schematic](#page-21-0) section for more details.

# **SDP-H1 CONTROLLER BOARD**

The EV-ADAQ7768-1FMC1Z evaluation board uses the serial peripheral interface (SPI) and is connected to the high speed controller board for the system demonstration platform (SDP-H1) controller board. The SDP-H1 board requires power from a 12 V wall adapter. The SDP-H1 has the Xilinx® Spartan 6 and [ADSP-BF527](https://www.analog.com/ADSP-BF527) processor with connectivity to the PC through a USB 2.0 high speed port. The controller boards configure and capture data on the daughter boards from the PC through a USB.

The SDP-H1 has an FMC low pin count (LPC) connector with full differential LVDS and singled-ended LVCMOS support. It also features the 160-pin connector, found on the [SDP-B](https://www.analog.com/SDP-B?doc=EVAL-ADAQ23875FMCZ-UG-1896.pdf), which exposes the Blackfin<sup>®</sup> processor peripherals. This connector provides a configurable serial, parallel  $1<sup>2</sup>C$  and SPI, and general-purpose input/output (GPIO) communication lines to the attached daughter board for the functional description of the on-board power supplies.

# **POWER SUPPLIES**

By default, the EV-ADAQ7768-1FMC1Z obtains its power from the 3.3 V rail of the SDP-H1 board. The 3.3 V rail directly supplies VDD\_IO power pin of the ADAQ7768-1. At the same time, this rail is boosted and regulated to provide the supply rails required by the ADAQ7768-1, as well as the voltage reference and additional signal conditioning. The terminal block (P14) can also be used as an option to externally supply the evaluation board with 3.3 V in case the user prefers a third-party capture board for evaluation.

The EV-ADAQ7768-1FMC1Z uses LT3095 (U2), a dual-channel integrated boost and a low dropout (LDO) regulator in a single package, for its positive supply rails. The LT3095 generates the +15 V needed by the VDD\_PGA power pin and the 5.3 V to supply the built-in LDO of the ADAQ7768-1. This built-in LDO regulator then generates 5 V to the power pins VDD2\_PGA, VDD\_FDA, VDD\_ADC, VDD2\_ADC, and ADR4540 voltage reference.

Similarly, the ADP2300 (U1), a step-down regulator, scales down the 3.3 V from the SDP-H1 to -16 V. This -16 V is used by the ADP7182 (U3), a low noise LDO, to regulate the voltage to -15 V, which powers the negative supply rail, VSS PGA, of the device.

Each supply is decoupled at the point it enters the board and again at the point it connects to each device. The ADAQ7768-1 has built-

# <span id="page-7-0"></span>**EVALUATION BOARD HARDWARE**

in 0.1 μF supply decoupling capacitors on VDD\_PGA, VSS\_PGA, VDD2\_PGA, VDD\_FDA, VDD\_ADC, and VDD2\_ADC supply pins. A single ground plane is used on this board to minimize the effect of high frequency noise interference.

#### *Table 1. On-Board Power Supplies*

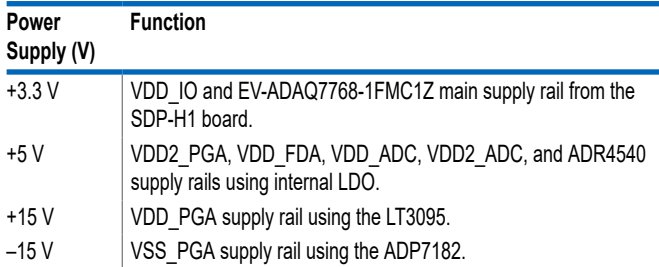

### **ANALOG INPUTS**

Input signals through IN+ and IN− are fed directly to the ADAQ7768-1 either through the subminiature version B (SMB) connectors, J3 and J4, or the screw terminal block P7.

In the default configuration of the board, the inputs float with high impedance. Thus, ensure the signal source is properly biased to a common-mode voltage. See the [Input Range Control](#page-14-0) section for detailed information on input configuration and control.

# **Name Link No. Default Link Option Description** Differential/Single Ended Input | DNI R53 R53 R53 set IN+ to ground for single-ended input. R54 R54 Set IN- to ground for single-ended input. ADR4540 V<sub>IN</sub> Select R23 R23 Set the source for the voltage input for ADR4540. R23 R23 set ADR4540 voltage input to the output of the LDO. R60 R60 R60 set ADR4540 voltage input to 5.3V. FDA Power Mode Input **DNI** DNI Set the power mode selection to auto or manual selection. R10 R10 R10 set the M1 FDA power mode input to manual selection. R11 R11 R11 set the M0 FDA power mode input to manual selection. S2 Set the GPIO mode and FDA power mode. 1A-1B 1A-1B set the GPIO0 to high or low. 2A-2B 2A-2B set the GPIO1 to high or low. 3A-3B 3A-3B set the GPIO2 to high or low. 4A-4B 4A-4B 4A-4B set the M1 FDA power mode to low-power/high-power mode 5A-5B 5A-5B set the M0\_FDA power mode to low-power/high-power mode

#### *Table 2. Default Link and Solder Link Options*

### **On-Board Connectors**

Table 3 provides information about the EV-ADAQ7768-1FMC1Z external on-board connectors.

#### *Table 3. On-Board Connectors*

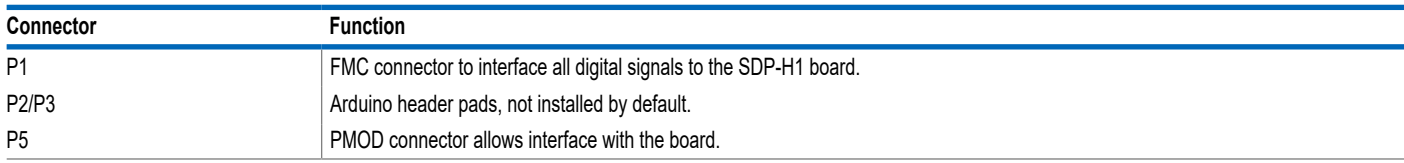

Measure the true dynamic range of the board by connecting the two inputs to the board's ground reference through the screw terminal by a short piece of wire, as displayed in Figure 12.

It is also recommended to use a low distortion AC source, such as the Audio Precision APx555 series, when evaluating the dynamic performance of the ADAQ7768-1.

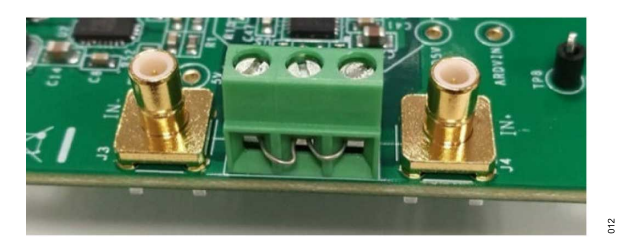

*Figure 12. Short the Inputs to Ground with Wire to Measure the Signal Chain Dynamic Range*

#### **HARDWARE LINK OPTIONS**

Set the multiple link options correctly for the appropriate operating setup before applying the power and signal to the EV-ADAQ7768-1FMC1Z. Table 2 shows the default link positions for the EV-ADAQ7768-1FMC1Z.

# **EVALUATION BOARD HARDWARE**

#### *Table 3. On-Board Connectors (Continued)*

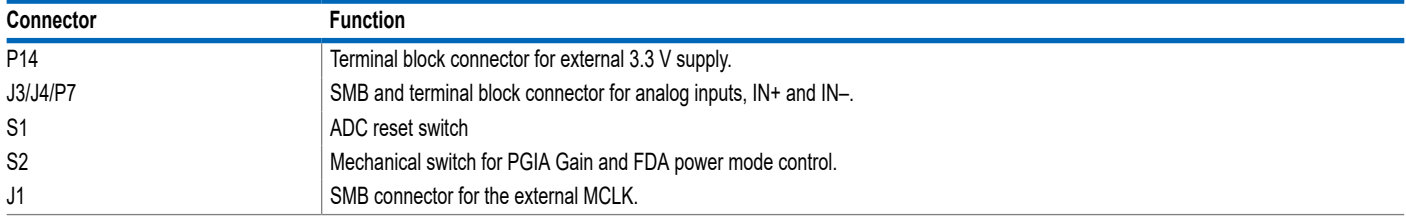

## <span id="page-9-0"></span>**LAUNCHING THE SOFTWARE**

Follow these steps to launch the ACE software:

- **1.** From the **Start** menu, select **All Programs** > **Analog Devices > ACE > ACE.exe** to open the main window shown in [Figure](#page-10-0) [13](#page-10-0).
- **2.** The EV-ADAQ7768-1FMC1Z icon appears in the **Attached Hardware** section.
- **3.** If the EV-ADAQ7768-1FMC1Z is not connected to the USB port through the SDP-H1 board when the software is launched, the EV-ADAQ7768-1FMC1Z board icon does not appear in the **Attached Hardware** section. Connect the EV-ADAQ7768-1FMC1Z and SDP-H1 board to the USB port of the PC and wait a few seconds. Then continue following these instructions.
- **4.** Double-click the EV-ADAQ7768-1FMC1Z board icon to open the window shown in [Figure 14](#page-10-0).
- **5.** Click **Software Defaults** and then **Apply Changes**.
- **6.** Click **Proceed to Analysis** to open the EV-ADAQ7768-1FMC1Z analysis shown in [Figure 16](#page-11-0)

## **START-UP SEQUENCE**

After running the software, the following events occur:

- **1.** The software accesses the EEPROM on the main evaluation board, which contains the board ID.
- **2.** Once the EEPROM value is verified, the PC loads the corresponding firmware to the FPGA on the SDP-H1.
- **3.** After the loading of the firmware, the SDP-H1 supplies the 3.3 V to the main evaluation board and establishes communication with the ADAQ7768-1
- **4.** The software then loads a preset of register values to the user register map of the ADAQ7768-1 to configure it to the tool's default operating mode.

# **DESCRIPTION OF THE ANALYSIS WINDOW**

Click **Proceed to Analysis** in the chip view window to open the window shown in [Figure 15](#page-11-0). The **Analysis** view window showcases the performance of the EV-ADAQ7768-1FMC1Z. Before performing any measurements, set the Capture Settings and Analysis.

The **Analysis** view window contains the **Waveform** ([Figure 17](#page-12-0)), **Histogram** ([Figure 18\)](#page-12-0), and **FFT** tabs ([Figure 19\)](#page-13-0).

# **Capture Settings**

The **General Capture Settings** configures the sample count and the output data rate (ODR). These settings reflect in the registers automatically before data capture.

The **Sample Count** selects the number of samples per capture. The default value is set at 8192 samples, which can also be changed to the selection of the dropdown list, ranging from 512 to 131072 samples.

The **ODR (Output Data Rate)** is automatically calculated by the software based on the selected ADC filter settings. By default, this is set to 256 kSPS.

Click **Run Once** in the **Capture Settings** section to start a data capture of the samples at the sample rate specified in the **Sample Count** dropdown list. These samples are stored on the FPGA device and are only transferred to the PC when the sample frame is complete.

Click **Run Continuously** in the **Capture Settings** section to start a data capture that gathers samples continuously with one batch of data at a time. This runs the **Run Once** operation continuously.

### **Analysis**

The **General Settings** section sets up the preferred configuration of the fast fourier transform (FFT) analysis. This configuration sets the number of tones to analyze and the fundamental strategy to use.

The **Windowing** section sets up the preferred windowing type to use in the FFT analysis. It also configures the other parameters to include in the analysis (i.e., number of harmonics, fundamental bins, harmonic bins, DC bins, and worst other bins).

The **Single Tone Analysis** and **Two-Tone Analysis** sections set up the fundamental frequencies included in the FFT analysis. When one frequency is analyzed, use the **Single Tone Analysis** section. When two frequencies are analyzed, use the **Two-Tone Analysis** section.

### **Results**

Click **Export** to export the captured data. The waveform, histogram, and FFT data are stored in .xml files along with the values of the parameters at capture.

### **Waveform Tab**

The **Waveform** tab displays data as time vs. discrete values with the results, as shown in [Figure 17](#page-12-0).

The data waveform graph shows each successive sample of the µModule output. Zoom in on and pan over the waveform graph using the embedded waveform tools above the graph.

Click the display unit's dropdown (shown with the **Codes** option selected in [Figure 17\)](#page-12-0) to select if the data graph displays in units of hexadecimal, volts, or codes. The axis controls are dynamic.

When selecting either the y-scale or x-scale dynamic, the corresponding axis width automatically adjusts to show the entire range of the µModule results after each batch of samples.

# **Histogram Tab**

The **Histogram** tab contains the histogram graph, together with the capture results related to the DC performance ([Figure 18](#page-12-0)).

<span id="page-10-0"></span>The histogram graph displays the number of hits per code within the sampled data. This graph is useful for DC analysis and indicates the noise performance of the device.

#### **FFT Tab**

The **FFT** results display fast fourier transform (FFT) information of the last batch of samples gathered, as shown in [Figure 19](#page-13-0).

The **Signal** section displays the fundamental frequency and fundamental power. The **Noise** section displays the signal-to-noise ratio (SNR) and other noise performance results.

The **Distortion** section displays the harmonic content of the sampled signal, and the **DC** section displays the DC Power when viewing the FFT analysis.

## **EXITING THE SOFTWARE**

To exit the software, click the file icon on the upper right tab, and then click **Exit**.

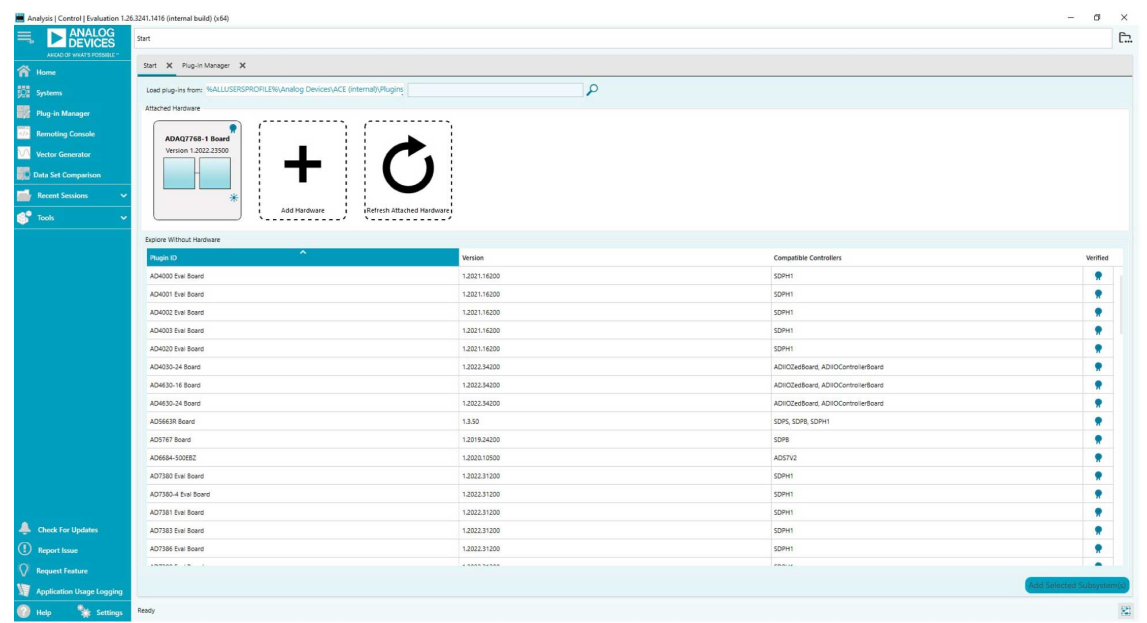

#### *Figure 13. EV-ADAQ7768-1FMC1Z ACE Software Main Window*

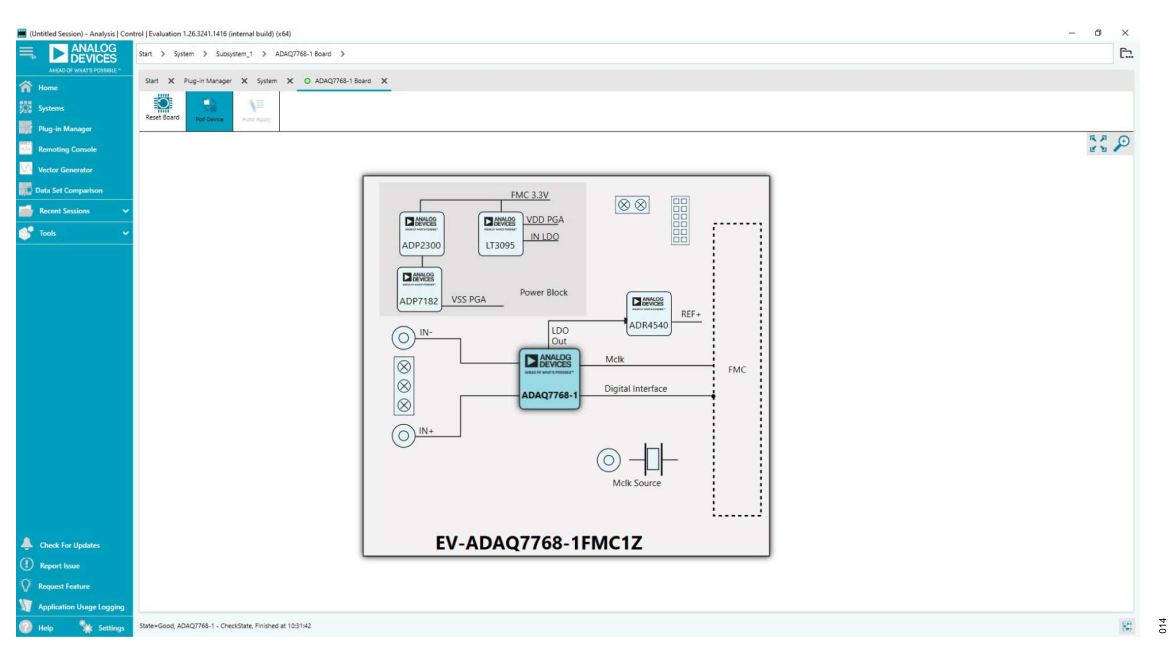

*Figure 14. EV-ADAQ7768-1FMC1Z Board View*

 $\frac{1}{2}$ 

<span id="page-11-0"></span>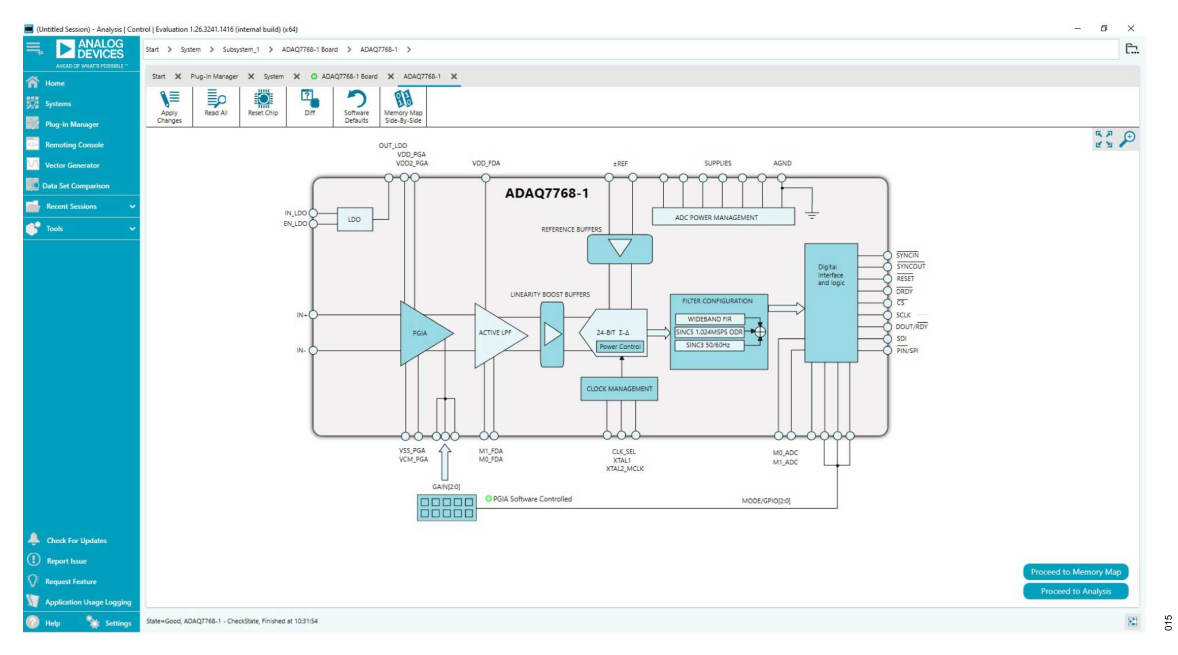

## *Figure 15. EV-ADAQ7768-1FMC1Z Chip View*

| <b>EXAMALOG</b><br>ANGAD OF WILAT'S POSSIBLE *<br>n Home                                                        |                               | Start X Plug-in-Manager X System X O ADAQ7768-1 Board X ADAQ7768-1 X ADAQ7768-1 Analysis X |                                                                                                    |                                  |                                                        |
|----------------------------------------------------------------------------------------------------|-------------------------------|--------------------------------------------------------------------------------------------|----------------------------------------------------------------------------------------------------|----------------------------------|--------------------------------------------------------|
| <b>Boll</b> Systems                                                                                             | $\blacksquare_{\boxtimes}$    | <b>CAPTURE SETTINGS</b><br>∢                                                               | <b>ANALYSIS</b><br>$\overline{\phantom{a}}$                                                                                                    | <b>RESULTS</b><br>$\left\langle$ | 中国                                                     |
| Plug-in Manager                                                                                                 | Waveform                      | Restore Software Defaults                                                                  | Restore Active Settings Restore Defaults                                                                                                    | Previous Next                    |                                                        |
| <b>Remoting Console</b>                                                                                         | ⊻™                            | <b>General Capture Settings</b><br>$\hat{\phantom{a}}$                                     | <b>General Settings</b>                                                                                                    | Current Data Set:                | Waveform                                               |
| <b>Vector Generator</b>                                                                                         | <b>Histogram</b><br>×e        | 256 ksps<br>ODR:<br>Sample Count: 8192<br>$\checkmark$                                     | $\blacktriangledown$<br>Prefer dBFS:<br>$\checkmark$<br>Input Tone:<br>Single Tone                                                                                                    | eneral Capture Results           |                                                        |
| <b>Data Set Comparison</b>                                                                                      | FFT                           |                                                                                            | $\check{~}$<br>Fundamental Strategy: Highest Bin                                                                                                    | Vaveform Results (Codes)         |                                                        |
| <b>Recent Sessions</b>                                                                                          |                               |                                                                                            | Windowing<br>$\hat{\phantom{a}}$                                                                                                    | Waveform Results (Volts)         |                                                        |
| $\mathbf{S}^{\bullet}$ Tools                                                                                    |                               |                                                                                            | <b>Blackman Harris 7</b><br>$\check{~}$<br>Window:<br>$\,$ $\,$<br>Number of Harmonics: 11<br>$_{\rm v}$<br>$\sim$<br>15<br><b>Fundamental Bins:</b><br>$\omega$<br>$\hat{\phantom{a}}$<br>15<br>Harmonic Bins:<br>×.<br>$\hat{\phantom{a}}$<br>10<br>DC fins:<br>$\sim$<br>$\hat{\cdot}$<br>15<br>Worst Other Bins:<br><b>Single Tone Analysis</b><br>$\lambda$<br>$MHz$ $\frac{4}{3}$<br>Single Tone Fundamental: 0<br><b>Two Tone Analysis</b><br>$\hat{\phantom{a}}$<br>$MHz$ $\sim$<br>First Fundamental: 0<br>MHz ^<br>Second Fundamental: 0 |                                  | Get started by importing some data or running capture! |
| <b>Check For Updates</b><br><b>C</b> Report Issue<br><b>Request Feature</b><br><b>Application Usage Logging</b> | $\boldsymbol{\alpha}^{\circ}$ | Run Once Run Continuously                                                                  | Dynamic Settings Renun Analysis                                                                                                    | Cear All<br>Export<br>Import     | 4/10/02<br>Time (ms)                                   |

*Figure 16. EV-ADAQ7768-1FMC1Z Analysis View*

<span id="page-12-0"></span>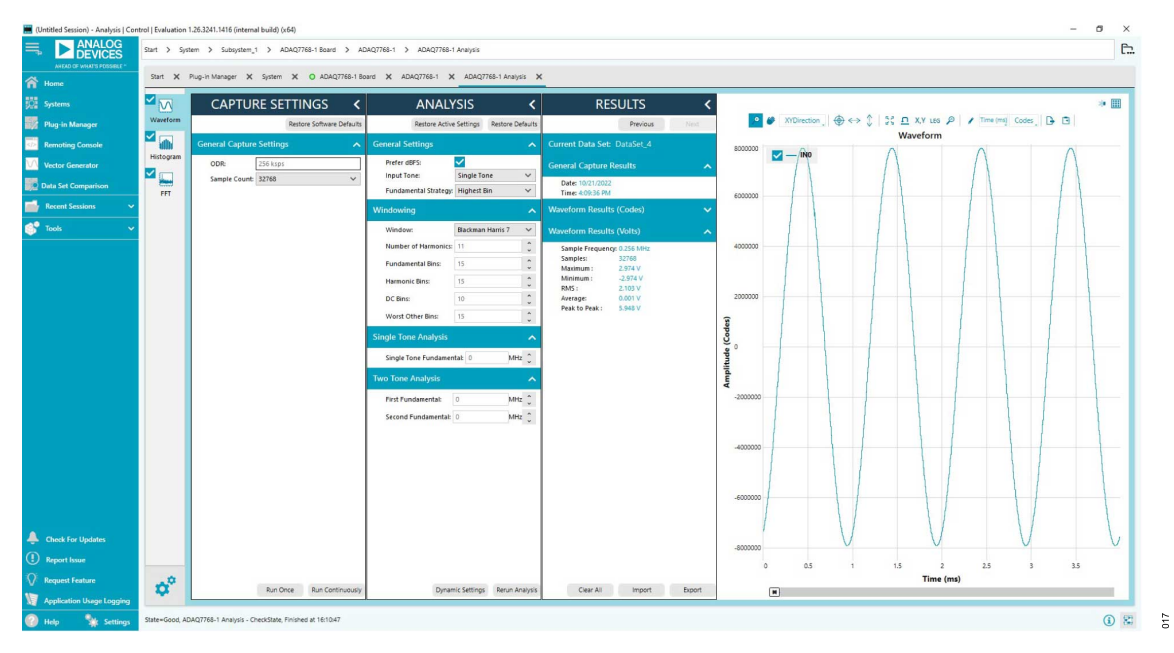

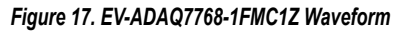

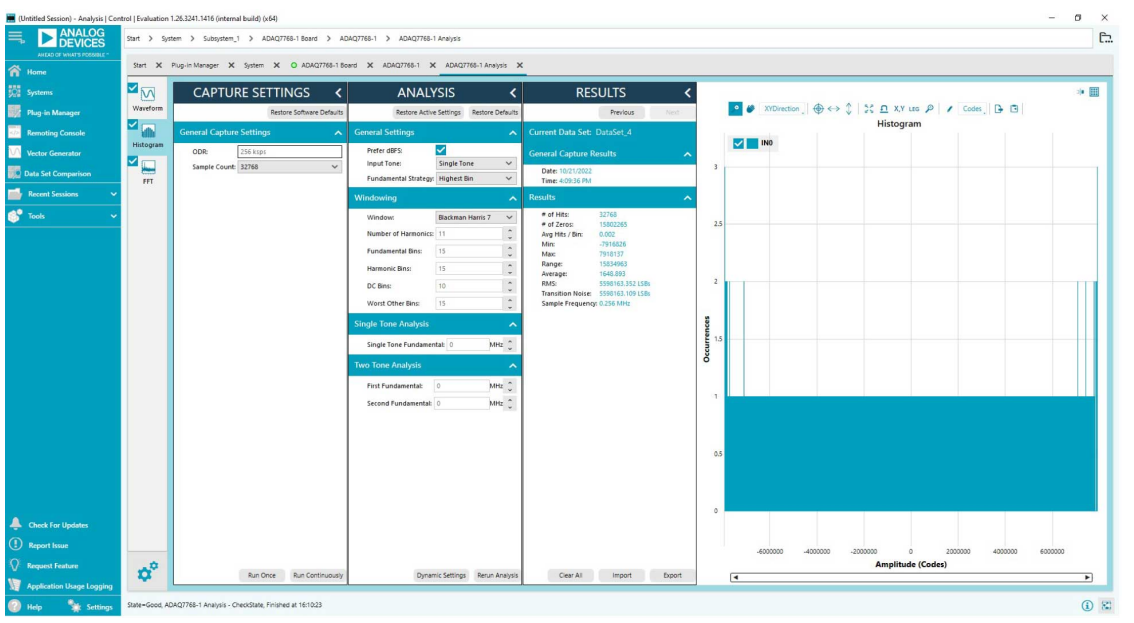

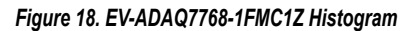

 $018$ 

<span id="page-13-0"></span>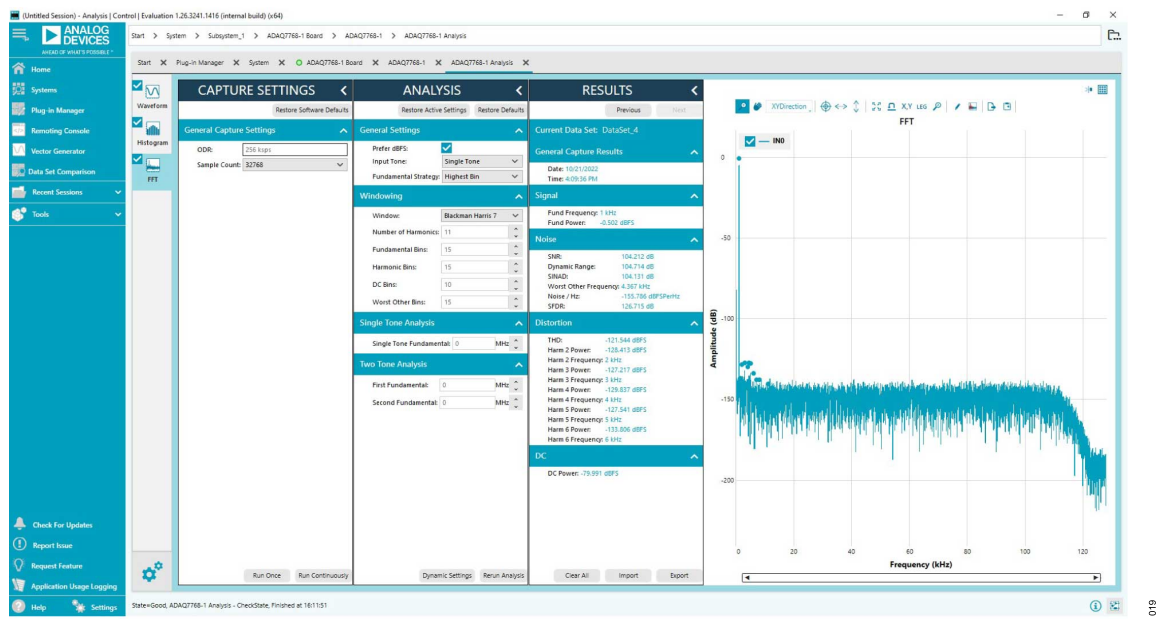

*Figure 19. EV-ADAQ7768-1FMC1Z FFT*

## <span id="page-14-0"></span>**INPUT RANGE CONTROL**

There are two ways to control the ADAQ7768-1 input range.

- **1.** Through the GPIO of ADAQ7768-1, controlled over the SPI.
	- ► By default, the ACE software uses the GPIO to control the input range. Configure the programmable-gain instrumentation amplifier (PGIA) gain by clicking the PGIA icon in the **Chip View** of the ACE software to select the input ranges. Once done, click **Apply Changes** in the upper left corner for the PGIA gain to take effect (Figure 20).
	- ► Set S2 switches to low to properly control the device input range using the GPIO.
- **2.** Through the on-board mechanical switch, S2.
	- ► For this to work, check the **Control PGIA with switch** in the PGIA gain section. Then, click the **Apply Changes** for this to take effect, as shown in [Figure 21](#page-15-0) (with **PGIA Software Controlled** indicator turned off).
	- ► See Table 5 for the proper switch settings. Note that when choosing the manual input range control option, adjust the **PGIA Gain Value** in the ACE software accordingly (Figure 20) for it to display the correct measurement result.

#### *Table 4. Configuration Switch (S2) Functions*

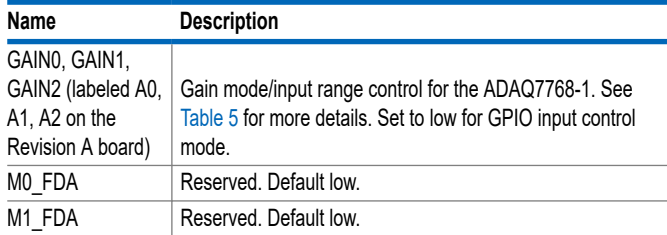

#### *Table 5. PGIA Mode Settings*

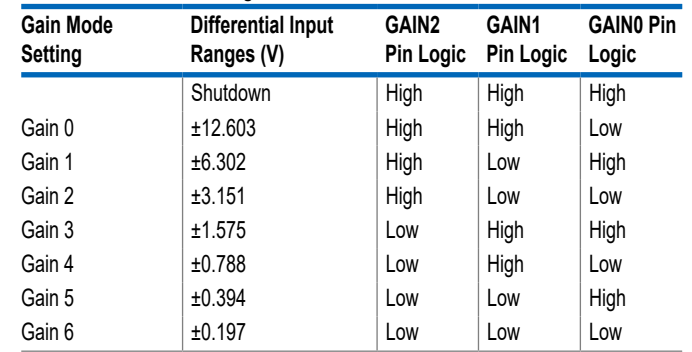

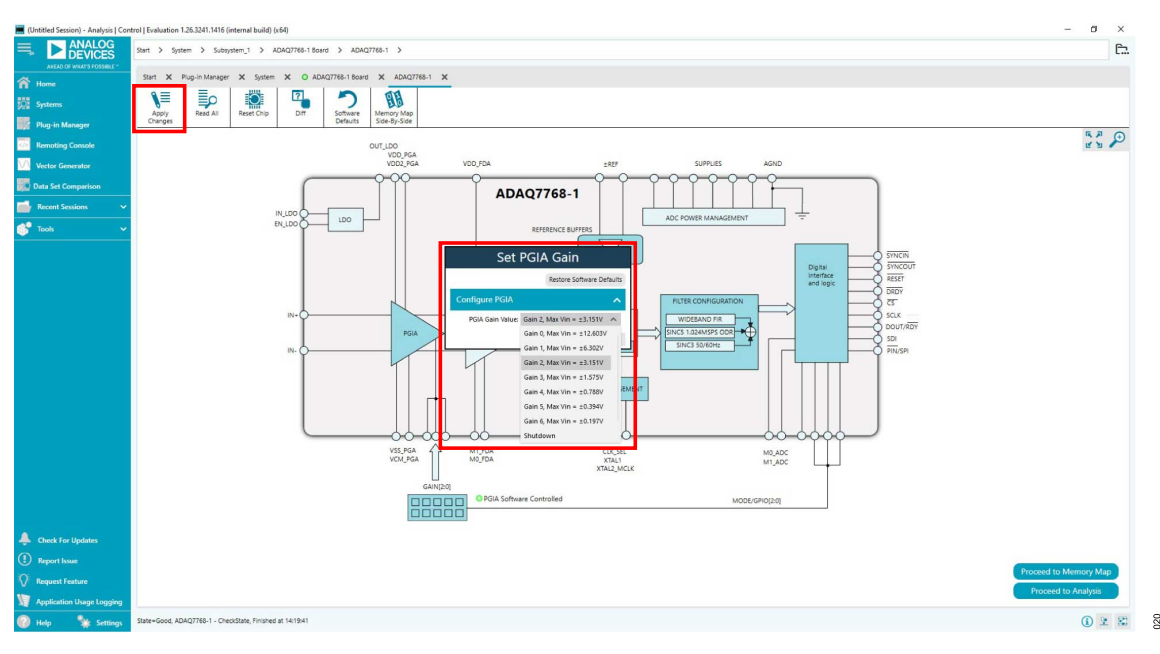

*Figure 20. Input Range Selection Menu*

<span id="page-15-0"></span>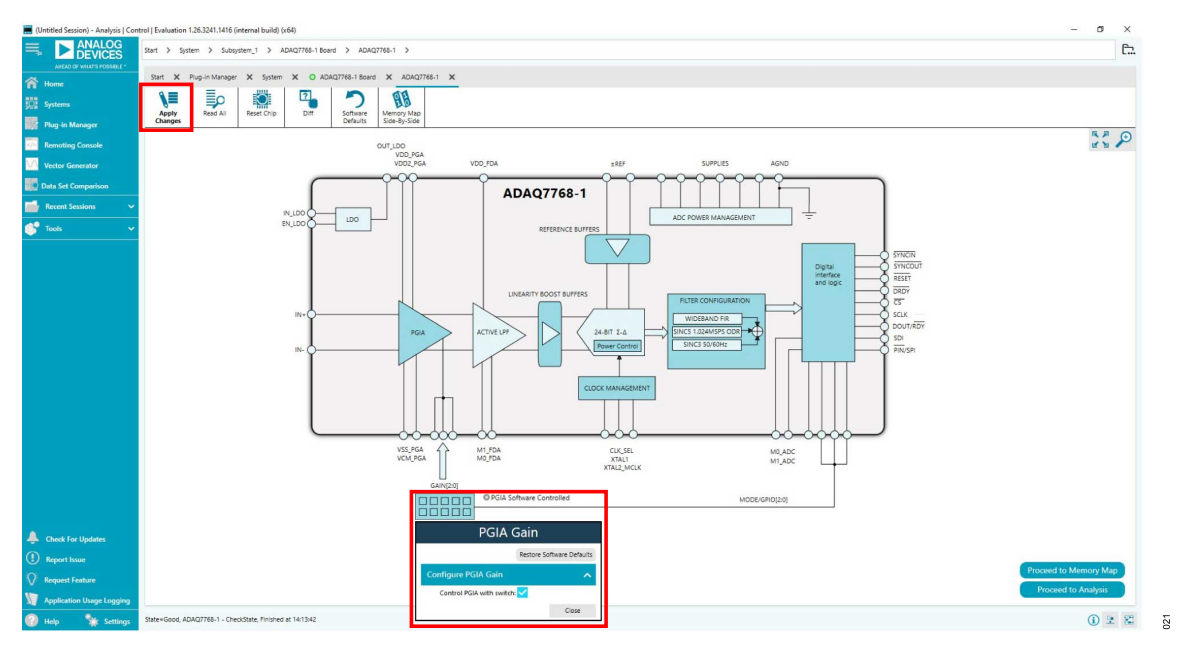

*Figure 21. Input Range Through Mechanical Switch (S2)*

# **DATA CAPTURE**

The ADAQ7768-1 has excellent performance in both AC and DC measurement. The digital filter inside the ADAQ7768-1 can be programmed with a wide range of decimation ratios to achieve input bandwidth from a few Hertz to a maximum of 204 kHz. The succeeding subsections demonstrate examples of data captures using AC and DC signals.

# **AC Measurement**

By default, the software configures the ADAQ7768-1 to perform wide bandwidth measurement with the wideband low ripple digital filter (brick wall) of 110 kHz of -3 dB bandwidth, with ODR = 256 kSPS. In this mode, the wide band dynamic range (noise), as well as other AC parameters such as signal-to-noise ratio (SNR), total harmonic distortion (THD), spurious free dynamic range (SFDR),

etc. are evaluated. Perform the following steps for AC measurement:

- **1.** Modify the PGIA gain according to the desired analog input signal range. Click **Apply Changes** for this to take effect.
- **2.** Apply the analog signal to the input (IN+ and IN–) connectors of the evaluation board.
- **3.** Click **Proceed to Analysis > Run Once** in the **Chip View** of the software. ACE captures 8192 samples by default. Vary the sample count by choosing from the dropdown.
- **4.** The sampled data is now present in the data capture tabs (waveform, histogram, and FFT tabs). Change among each of these tabs to view the results. [Figure 22](#page-16-0) shows an FFT plot for a typical AC measurement.

Also test the device's anti-aliasing performance by sweeping an out-of-band signal to the input across frequency.

<span id="page-16-0"></span>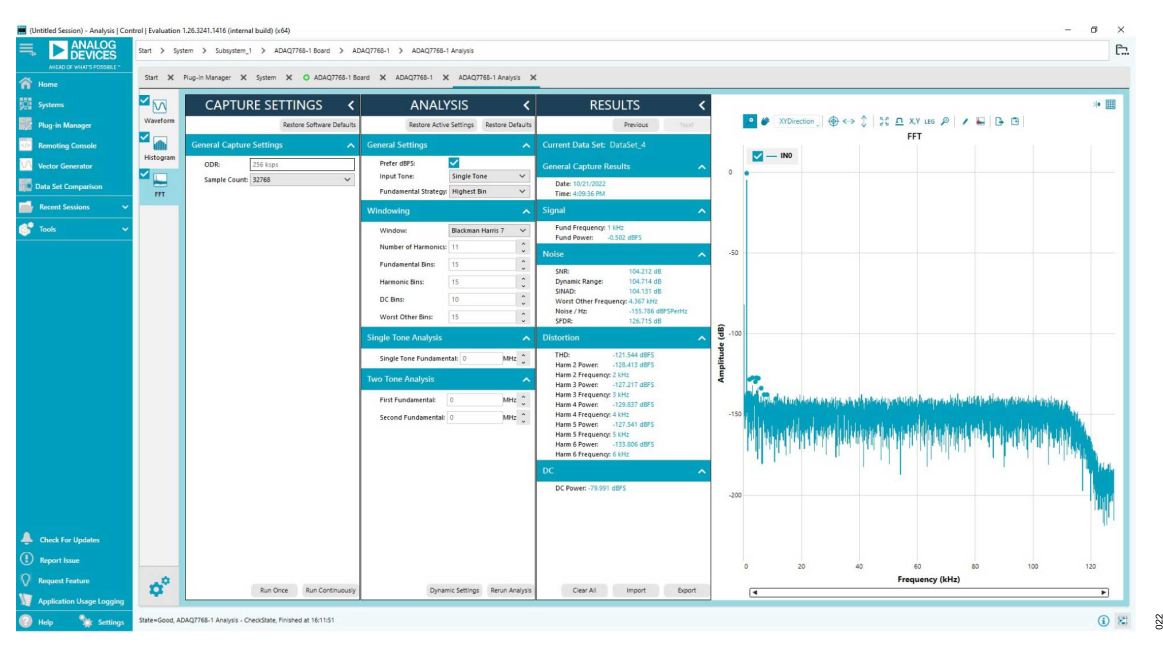

*Figure 22. FFT Plot for a Typical AC Measurement, with AFE\_GAIN = 1.3 V/V (Gain 2 Mode), Differential Input of 2.98 Vp (-0.5 dBFS) 1 kHz, ODR = 256 kSPS, 32768 Samples*

### **DC Measurement**

A sinc3 filter with ODR = 50 SPS is an optimum point to measure a pure DC signal. The sinc notch appears at 50 Hz and can be used to reject the 50 Hz line frequency. Follow these steps to set up the ADAQ7768-1 for a 50 SPS sinc3 filter:

- **1.** Short the inputs (IN+ and IN–) to ground (GND) to measure the RMS noise.
- **2.** In the **Chip View** of the ACE software, click **Filter Configuration**. Use the dropdown to select **Sinc3** (programmable decimation rate), as shown in [Figure 23](#page-17-0).
- **3.** Configure the Ssinc3 decimation rate by typing '13FF' in the text box near the lower right corner, as shown in [Figure 24](#page-17-0). This is also reflected in the registers SINC3\_DEC\_RATE\_LSB and SINC3 DEC RATE MSB located in the memory map of the ACE software ([Figure 25](#page-18-0)). Then, click **Apply Changes** for this to take effect.
- **4.** Before clicking on **Run Once**, make sure to adjust the number of samples to collect accordingly. Collecting the default 8192

samples at 50 SPS takes 8192 × 1/50/60 = 2.73 minutes! Start with 1024 samples, which should take about 20 seconds. Generate a new capture using 1024 samples, as shown in [Figure 26](#page-18-0).

**5.** The same condition (sinc3 50 SPS) is used to measure low frequency noise, as specified in the data sheet. In the histogram tab, noise is displayed as transition noise in LSB. To compare it with the data sheet's referred to input (RTI) low frequency noise in µV RMS, apply the formula:

RTI Noise  
= Transition Noise × 1 LSB  
= Transition Noise × 
$$
\frac{4.096}{2^{24-1} \times AFE\_GAIN}
$$
 (1)  
= Transition Noise ×  $\frac{488 \text{ nV}}{AFE\_GAIN}$ 

**6.** For example, using Gain6 mode (AFE\_GAIN = 20.8 V/V) with measured transition noise =  $12.077$  LSB =  $0.284$  µV RMS RTI.

<span id="page-17-0"></span>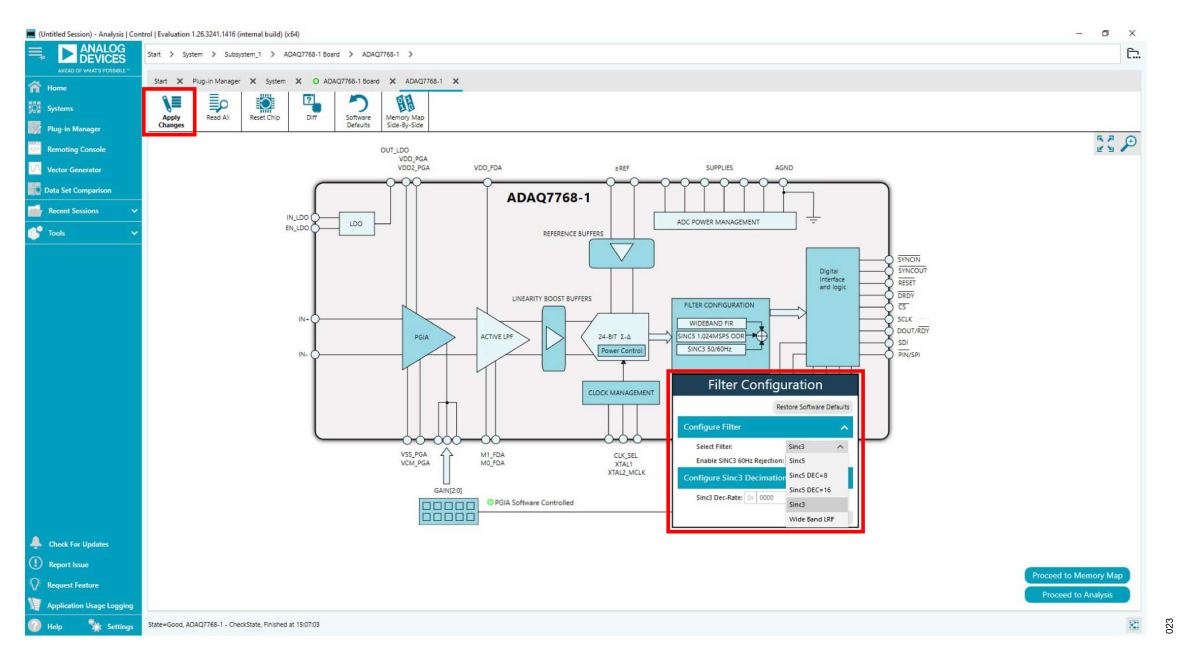

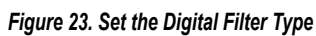

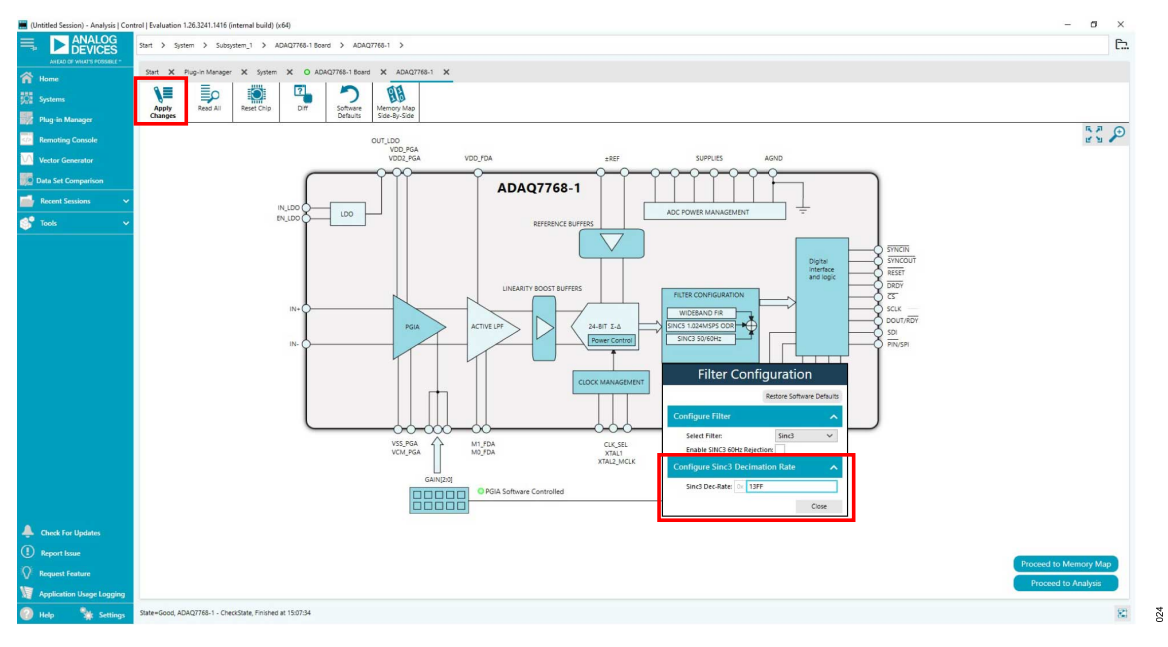

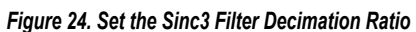

025

## <span id="page-18-0"></span>**CONFIGURING THE BOARD AND THE ADAQ7768-1**

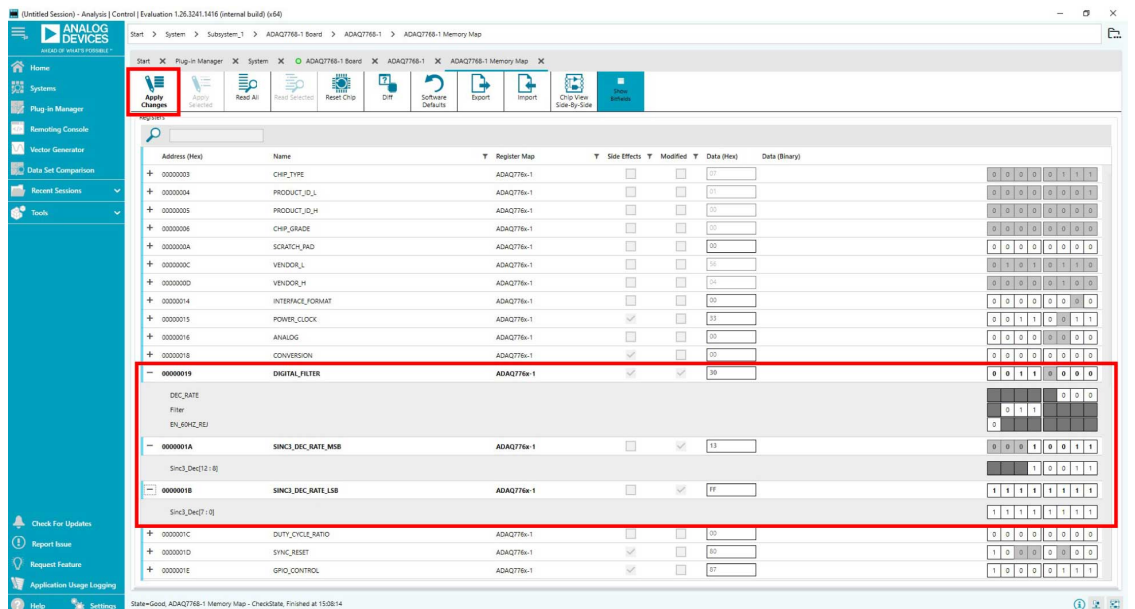

#### *Figure 25. Sinc3 Filter Decimation Ratio Using Memory Map View*

| (Untitled Session) - Analysis   Control   Evaluation 1.26.3241.1416 (internal build) (x64) |                       |                                                                                                    |                                                                                                    |                                                                    | G<br>$\times$                                          |
|--------------------------------------------------------------------------------------------|-----------------------|----------------------------------------------------------------------------------------------------|----------------------------------------------------------------------------------------------------|--------------------------------------------------------------------|--------------------------------------------------------|
| <b>EXAMALOG</b>                                                                            |                       | Start > System > Subsystem_1 > ADAQ7768-1 Board > ADAQ7768-1 > ADAQ7768-1 Analysis                                 |                                                                                                    |                                                                    | $\Box$                                                 |
| ANDAD OF WAAT'S POSSIBLE<br>n Home                                                         |                       | Start X Plug-in Manager X System X O ADAQ7768-1 Board X ADAQ7768-1 X ADAQ7768-1 Memory Map X ADAQ7768-1 Analysis X |                                                                                                    |                                                                    |                                                        |
| <b>Systems</b>                                                                             | $\mathbf{z}$          | <b>CAPTURE SETTINGS</b><br>≺                                                                                       | <b>ANALYSIS</b>                                                                                      | $\left  \cdot \right $<br><b>RESULTS</b><br>≺                      | $\approx$ 111                                          |
| Plug-in Manager                                                                            | Waveform              | Restore Software Defaults                                                                                          | Restore Active Settings Restore Defaults                                                             | Previous Next                                                      | Waveform                                               |
| <b>Remoting Console</b>                                                                    | <b>S</b><br>Histogram | <b>General Capture Settings</b><br>$\boldsymbol{\lambda}$                                                          | <b>General Settings</b>                                                                              | Current Data Set:<br>$\hat{\phantom{a}}$                           |                                                        |
| Vector Generator                                                                           | ×e                    | ODR:<br>50 sps<br>Sample Count: 1024<br>$\lambda$                                                                  | $\overline{\mathsf{S}}$<br>Prefer dBFS:<br>Input Tone:<br>Single Tone                                | $\check{~}$                                                        |                                                        |
| Data Set Comparison<br><b>Recent Sessions</b>                                              | FFT                   | 256                                                                                                    | Fundamental Strategy: Highest Bin                                                                    | $\checkmark$                                                       |                                                        |
| $\mathbf{S}^{\bullet}$ Tools                                                               |                       | 512<br>1024                                                                                                    | Windowing<br>Window:<br>Blackman Harris 7                                                            | ↗<br>$\checkmark$                                                  |                                                        |
|                                                                                            |                       | 2048<br>4096                                                                                                    | Number of Harmonics: 11                                                                              | $\sim$<br>$_{\rm v}$                                               |                                                        |
|                                                                                            |                       | 8192                                                                                                    | 15<br>Fundamental Bins:                                                                              | $\hat{\phantom{a}}$<br>$\ddot{\phantom{1}}$<br>$\hat{\phantom{a}}$ |                                                        |
|                                                                                            |                       | 16384<br>32768                                                                                                    | 15<br><b>Harmonic Bins:</b><br>10<br>DC Bins:                                                        | ù.<br>$\hat{\phantom{a}}$                                          |                                                        |
|                                                                                            |                       |                                                                                                    | 15<br>Worst Other Bins:                                                                              | $_{\rm v}$<br>$\,$ $\,$<br>$\downarrow$                            |                                                        |
|                                                                                            |                       |                                                                                                    | <b>Single Tone Analysis</b>                                                                          | ᄉ                                                                  | Get started by importing some data or running capture! |
|                                                                                            |                       |                                                                                                    | $MHz$ $\tilde{C}$<br>Single Tone Fundamental: 0                                                      |                                                                    |                                                        |
|                                                                                            |                       |                                                                                                    | <b>Two Tone Analysis</b>                                                                             | $\lambda$                                                          |                                                        |
|                                                                                            |                       |                                                                                                    | $MHz$ $\frac{1}{2}$<br>First Fundamental:<br>$\circ$<br>$MHz$ $\frac{1}{2}$<br>Second Fundamental: 0 |                                                                    |                                                        |
|                                                                                            |                       |                                                                                                    |                                                                                                    |                                                                    |                                                        |
|                                                                                            |                       |                                                                                                    |                                                                                                    |                                                                    |                                                        |
|                                                                                            |                       |                                                                                                    |                                                                                                    |                                                                    |                                                        |
|                                                                                            |                       |                                                                                                    |                                                                                                    |                                                                    |                                                        |
| Check For Updates                                                                          |                       |                                                                                                    |                                                                                                    |                                                                    |                                                        |
| (1) Report Issue                                                                           |                       |                                                                                                    |                                                                                                    |                                                                    | $\tau$ . The set of $\tau$                             |
| Request Feature                                                                            | $\alpha^{\circ}$      | Run Once<br>Run Continuously                                                                                       | Dynamic Settings                                                                                     | Cear At<br>Import<br>- Export                                      | Time (ms)                                              |
| <b>Application Usage Logging</b>                                                           |                       |                                                                                                    |                                                                                                    |                                                                    |                                                        |
| <b>Sale:</b> Settings<br>$\mathbf{z}$<br>Help                                              |                       | State=Good, ADAQ7768-1 Analysis - CheckState, Finished at 15:09:59                                                 |                                                                                                    |                                                                    | (1) 生器                                                 |

*Figure 26. Change the Number of Samples to Collect Per Sample Run*

 $026\,$ 

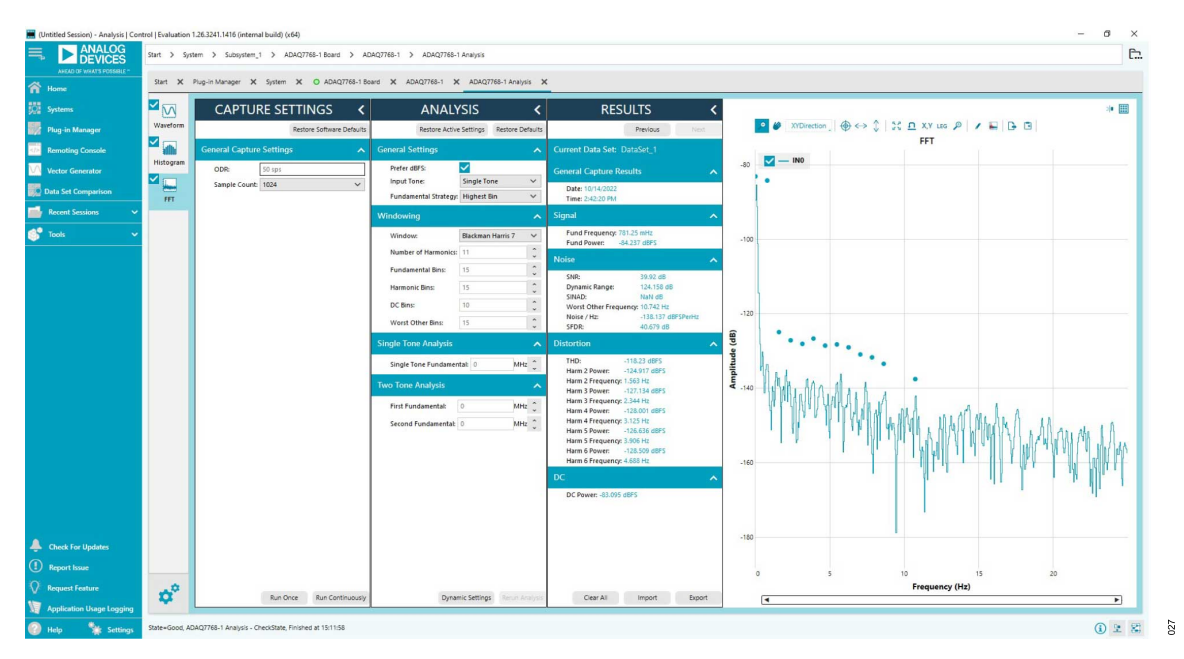

*Figure 27. FFT Plot for a Typical DC Measurement, with AFE\_GAIN = 20.8 V/V (Gain 6 Mode), Inputs Shorted, ODR = 50 SPS, 1024 Samples*

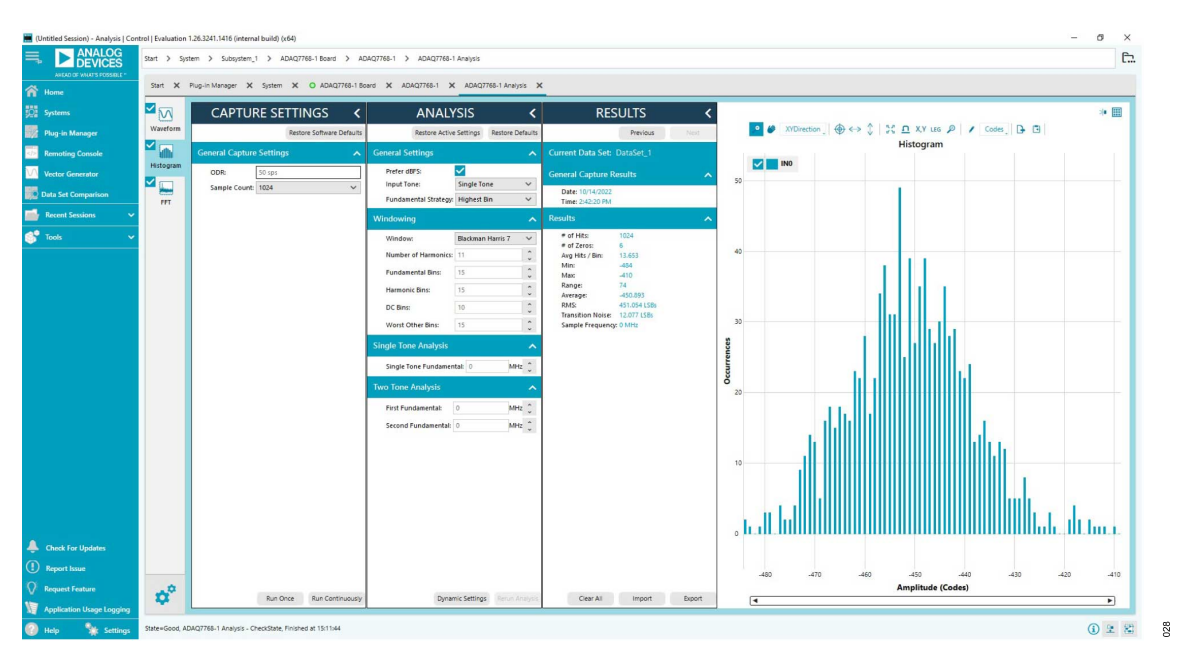

*Figure 28. Histogram of Output Codes, with AFE\_GAIN = 20.8 V/V (Gain 6 Mode), Inputs Shorted, ODR = 50 SPS, 1024 Samples*

### **Calculating the SINC3\_DEC\_RATE Value**

By default, this board provides the ADAQ7768-1 with an MCLK of approximately 16.384 MHz. To achieve an ODR of 50 SPS using the sinc3 filter, use the following equation:

$$
ODR = \frac{MCLK}{MCLK_DIV \times DEC\_RATE}
$$
 (2)

Determine the DEC\_RATE, assuming the ADAQ7768-1 is using  $MCLK_DIV = 2$ :

$$
DEC\_RATE = \frac{MCLK}{MCLK\_DIV \times ODR} = 163,840
$$
 (3)

The sinc3 decimation rate registers, namely, SINC3 DEC RATE MSB (0x1A) and SINC3 DEC RATE LSB (0x1B), increment the value in the registers by one and then multiply it by 32 to give the actual decimation rate. To set the decimation rate to 163,840, simply follow the equation:

Value = 
$$
\frac{DEC\_RATE}{32} - 1 = 5119
$$

<span id="page-20-0"></span>Write the equivalent hexadecimal value of 5119 to sinc3 decimation registers. Refer to the [ADAQ7768-1](https://www.analog.com/en/products/adaq7768-1.html) data sheet for more information on the register configuration.

#### **RESET SWITCHES**

Press S1 to reset the ADAQ7768-1. Resetting the ADAQ7768-1 resets all the register settings to default values.

A reset switch is also available on the SDP-H1 to reset the interface board. Resetting the digital interface board results in losing communication with the ADAQ7768-1.

Restart the software tool to reinitialize the board.

# <span id="page-21-0"></span>**EVALUATION BOARD SCHEMATIC**

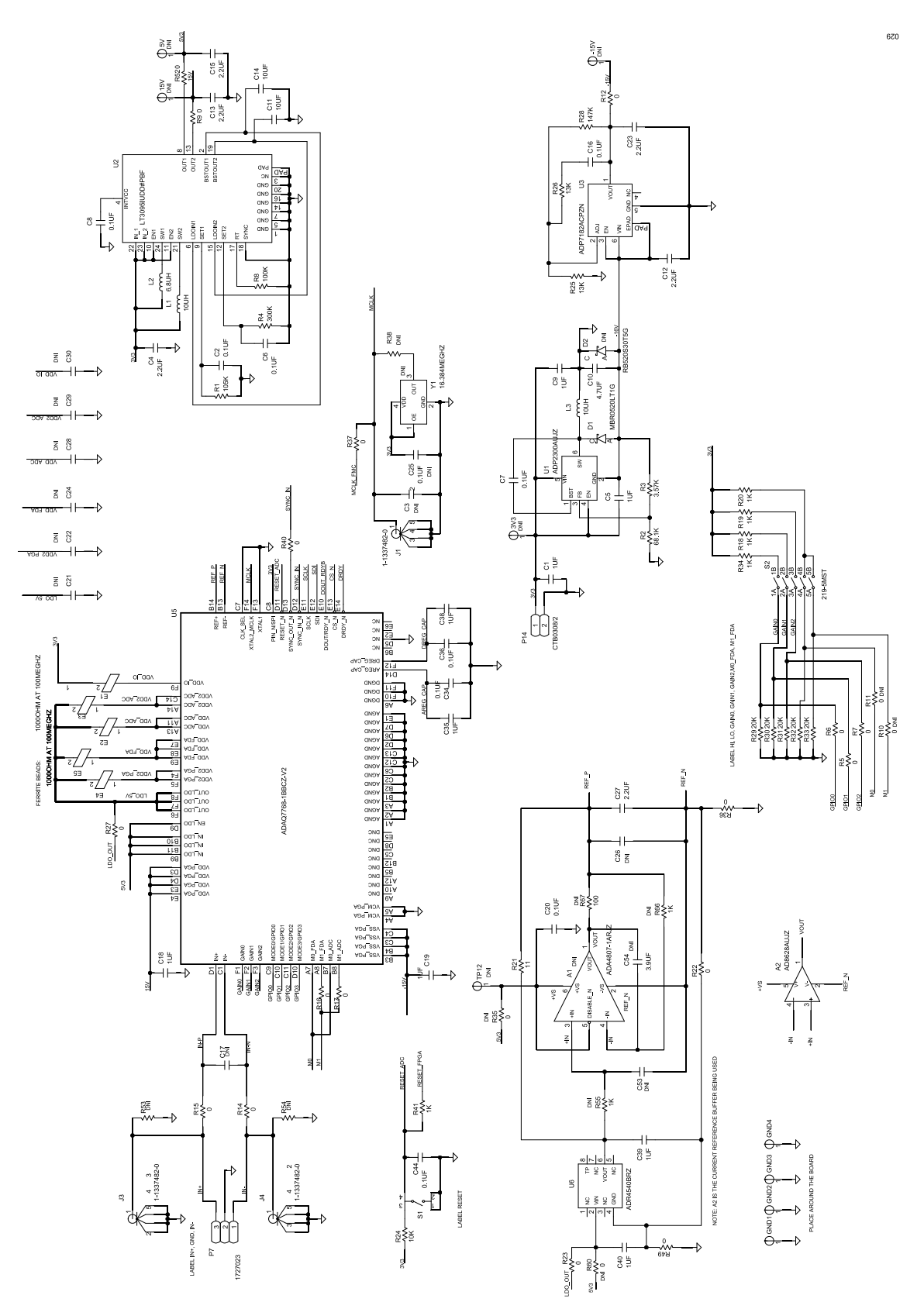

*Figure 29. Evaluation Board Schematic 1*

# **EVALUATION BOARD SCHEMATIC**

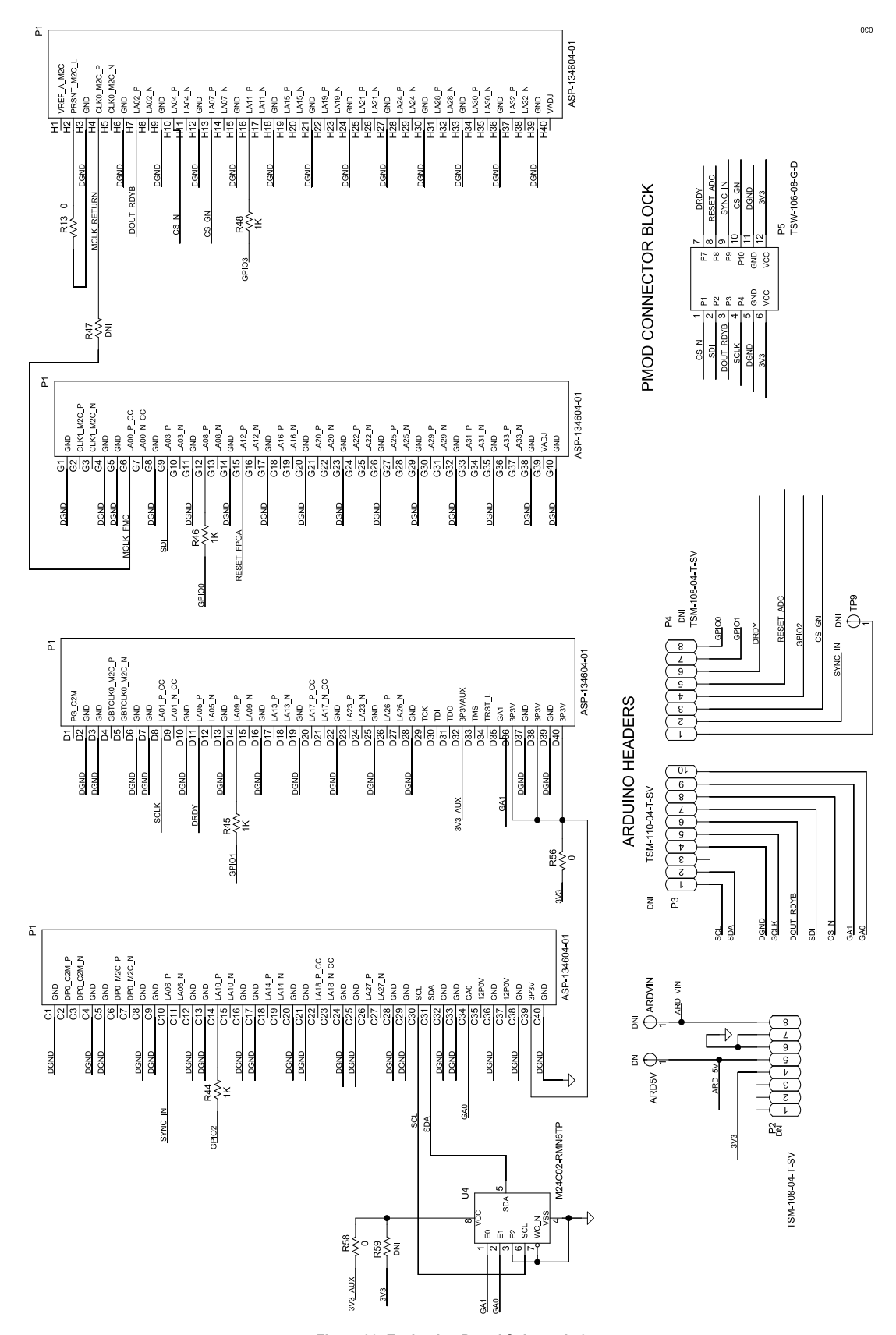

*Figure 30. Evaluation Board Schematic 2*

<span id="page-23-0"></span>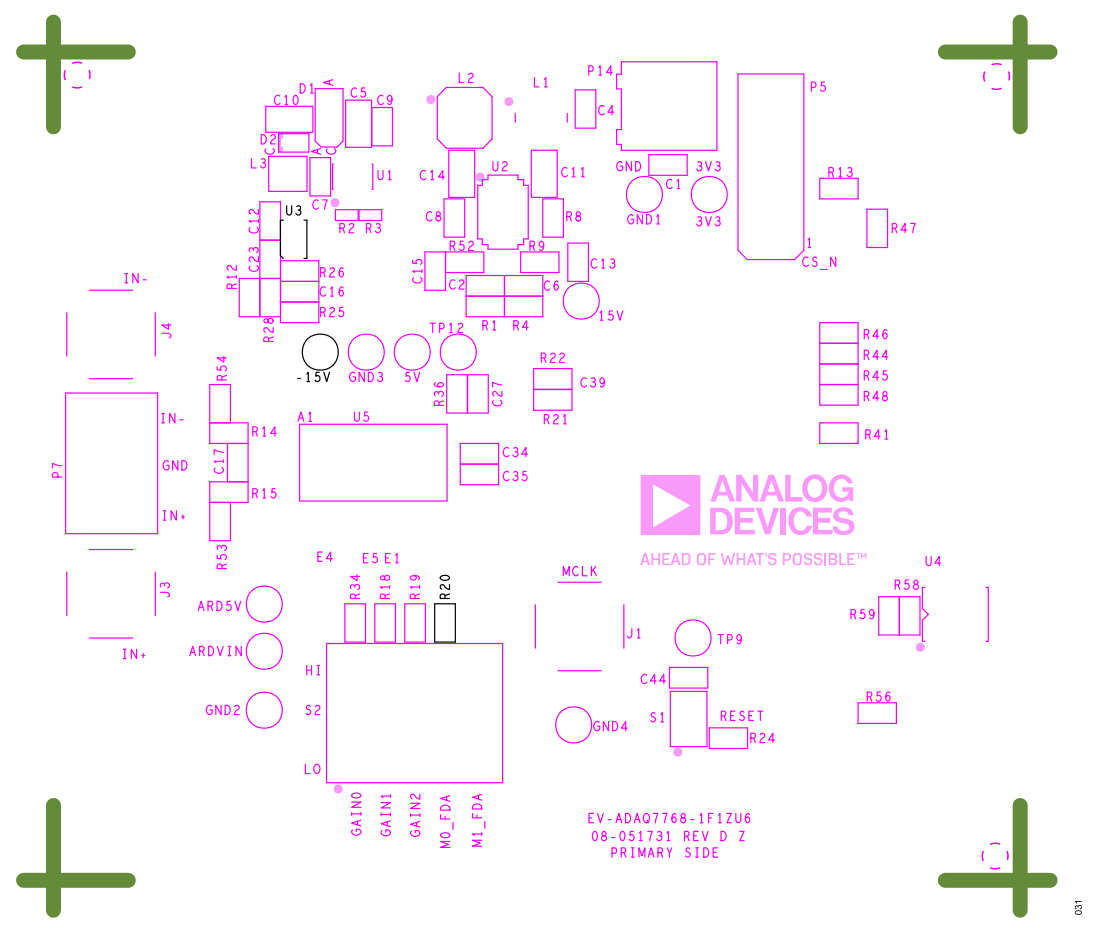

*Figure 31. Silkscreen Primary*

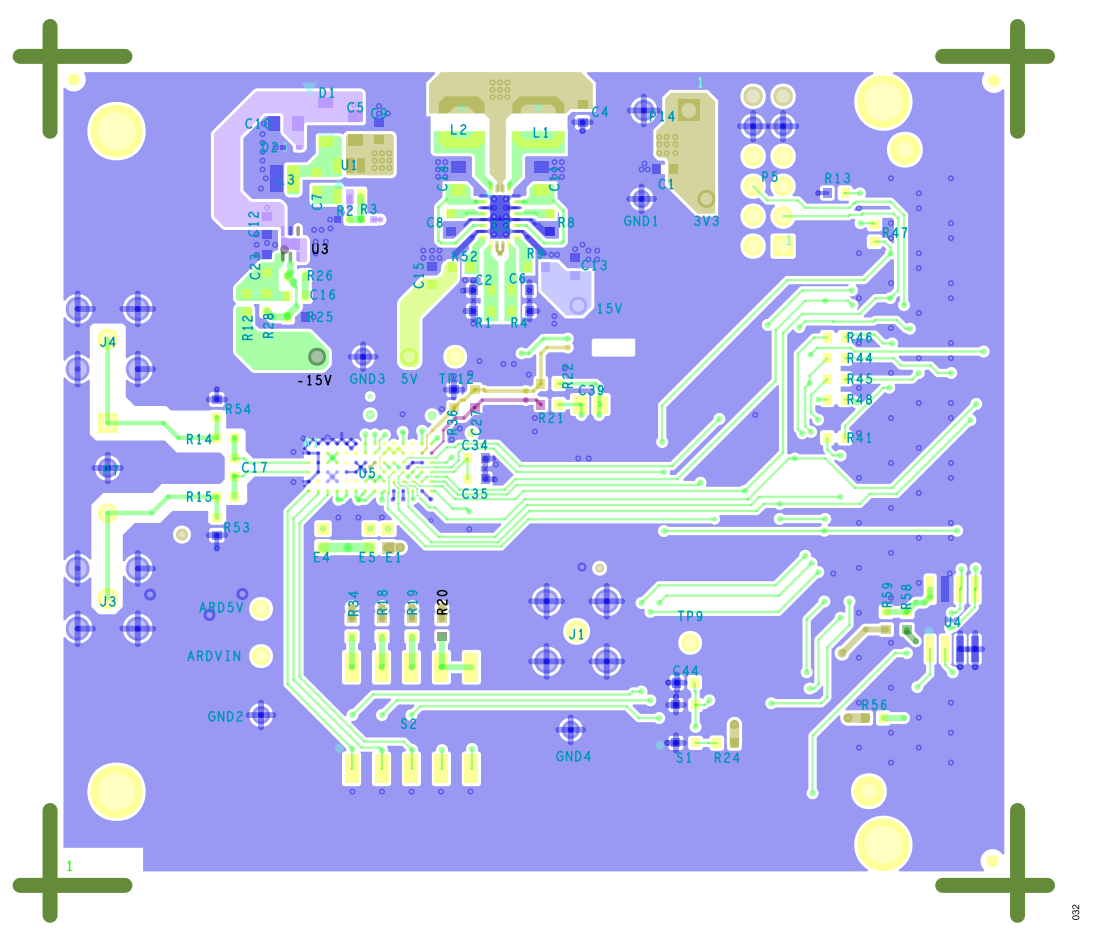

*Figure 32. L1 Primary Layer*

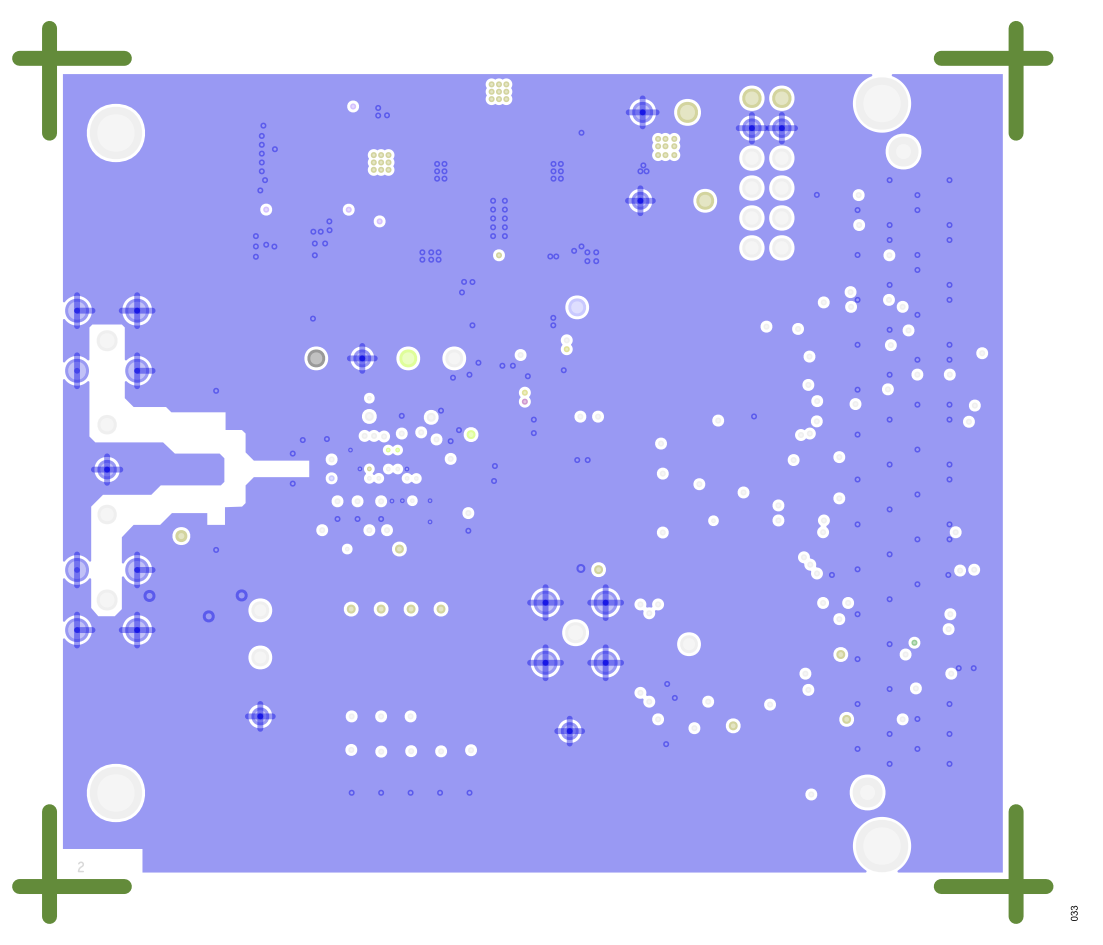

*Figure 33. L2 Ground Layer*

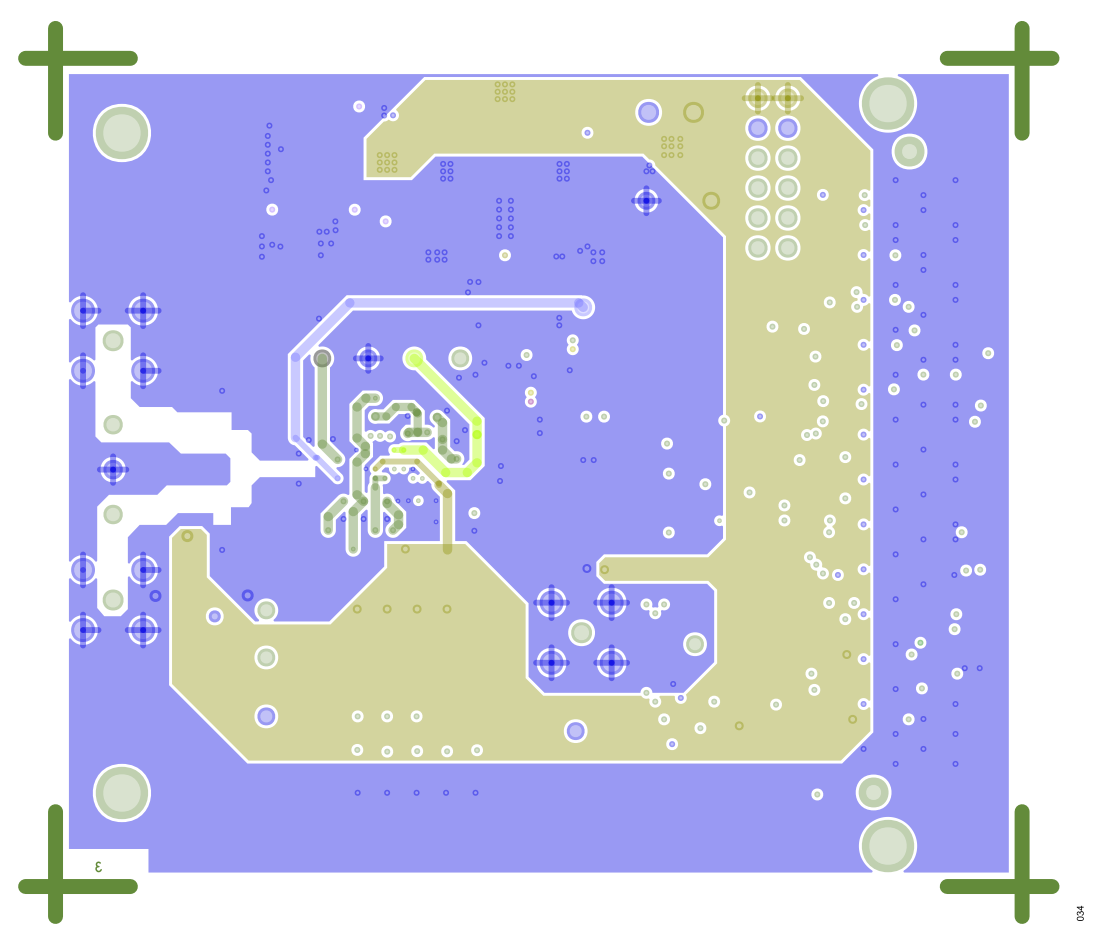

*Figure 34. L3 Power Layer*

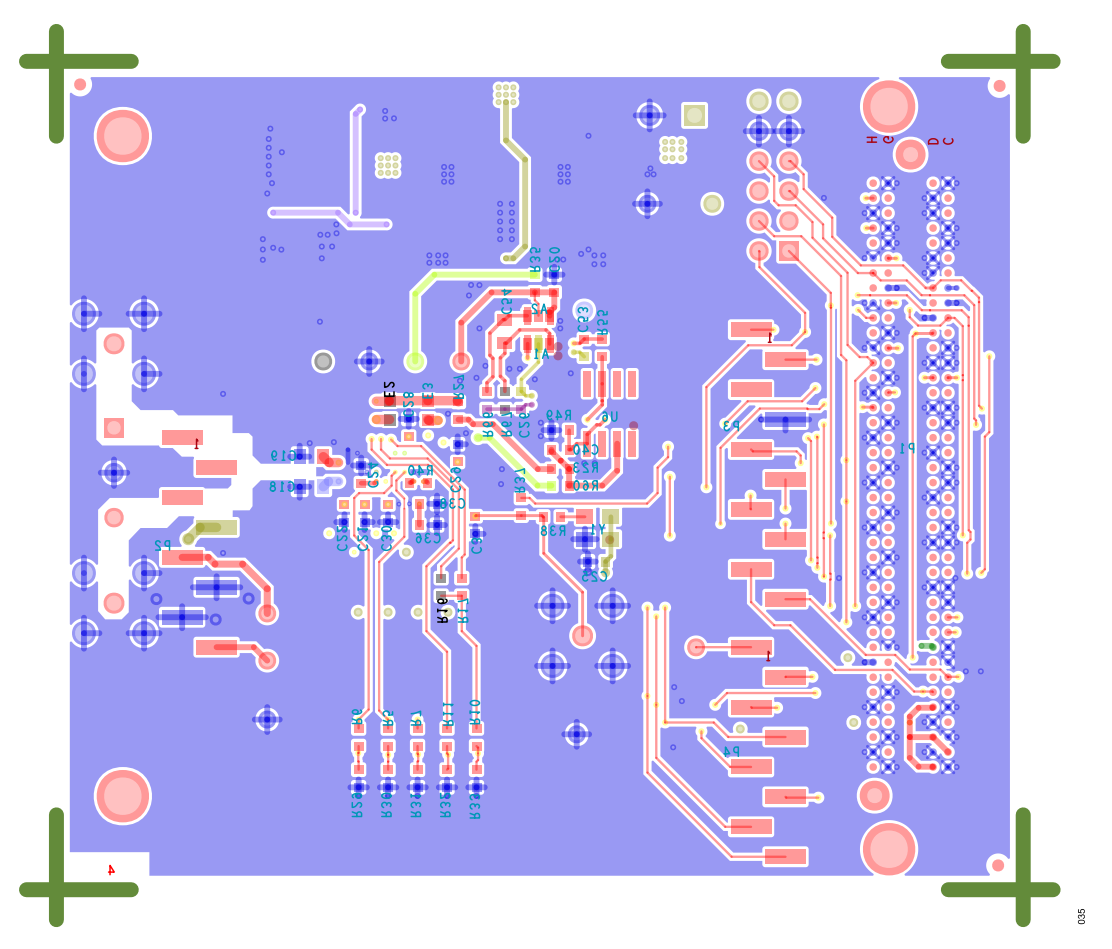

*Figure 35. L4 Bottom Layer*

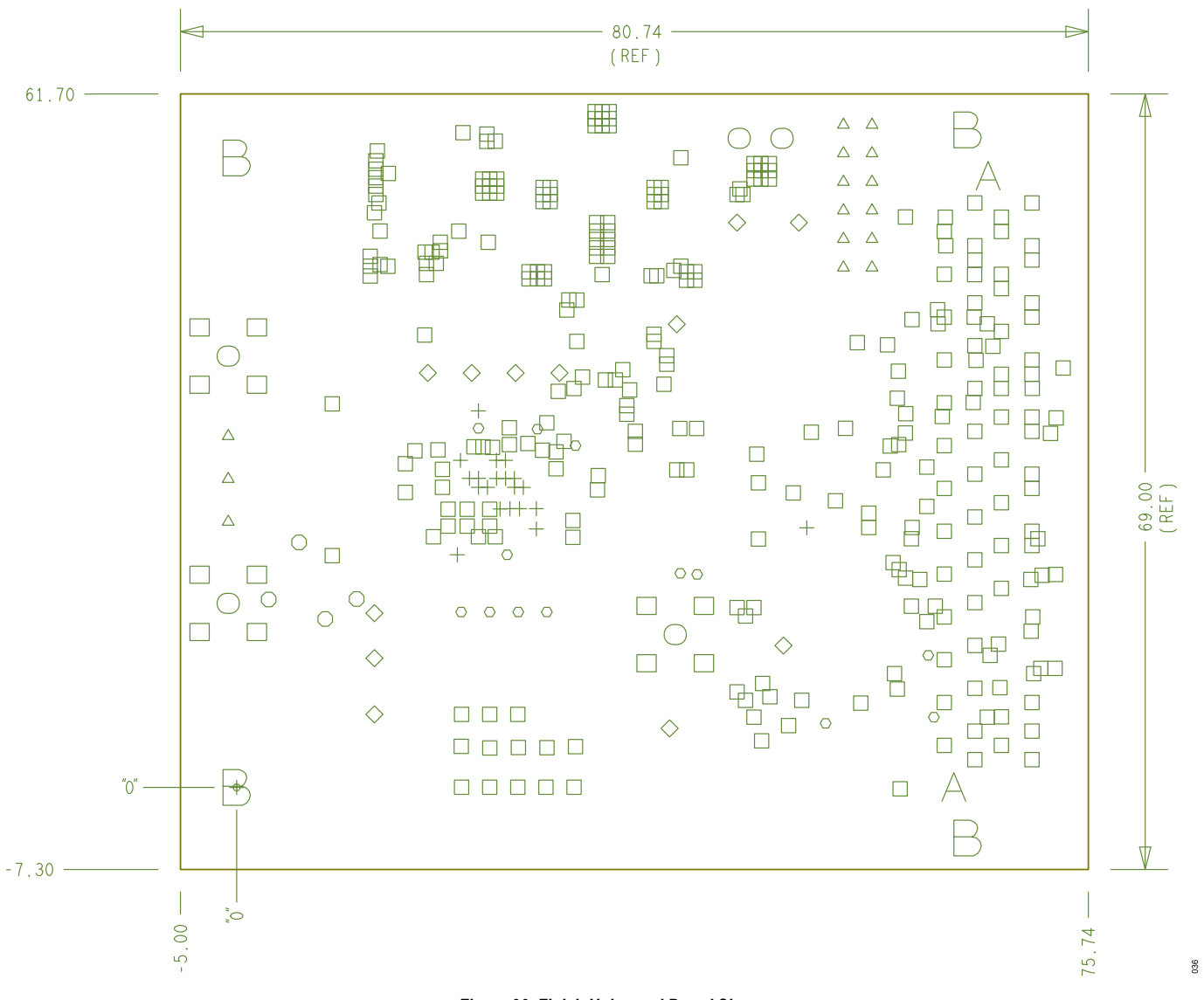

*Figure 36. Finish Holes and Board Size*

# <span id="page-29-0"></span>**BILL OF MATERIALS**

#### *Table 6. Bill of Materials*

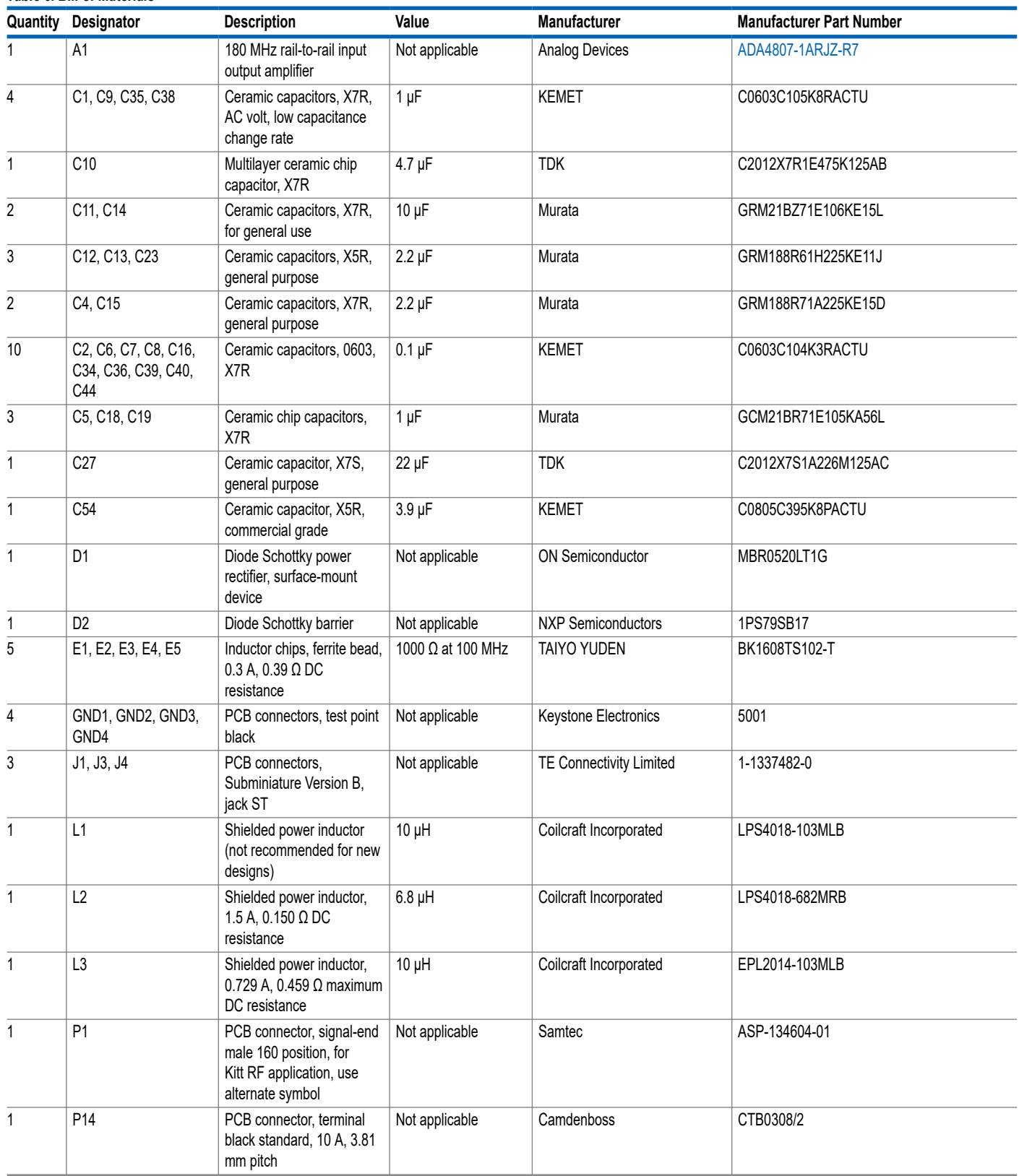

#### *Table 6. Bill of Materials (Continued)*

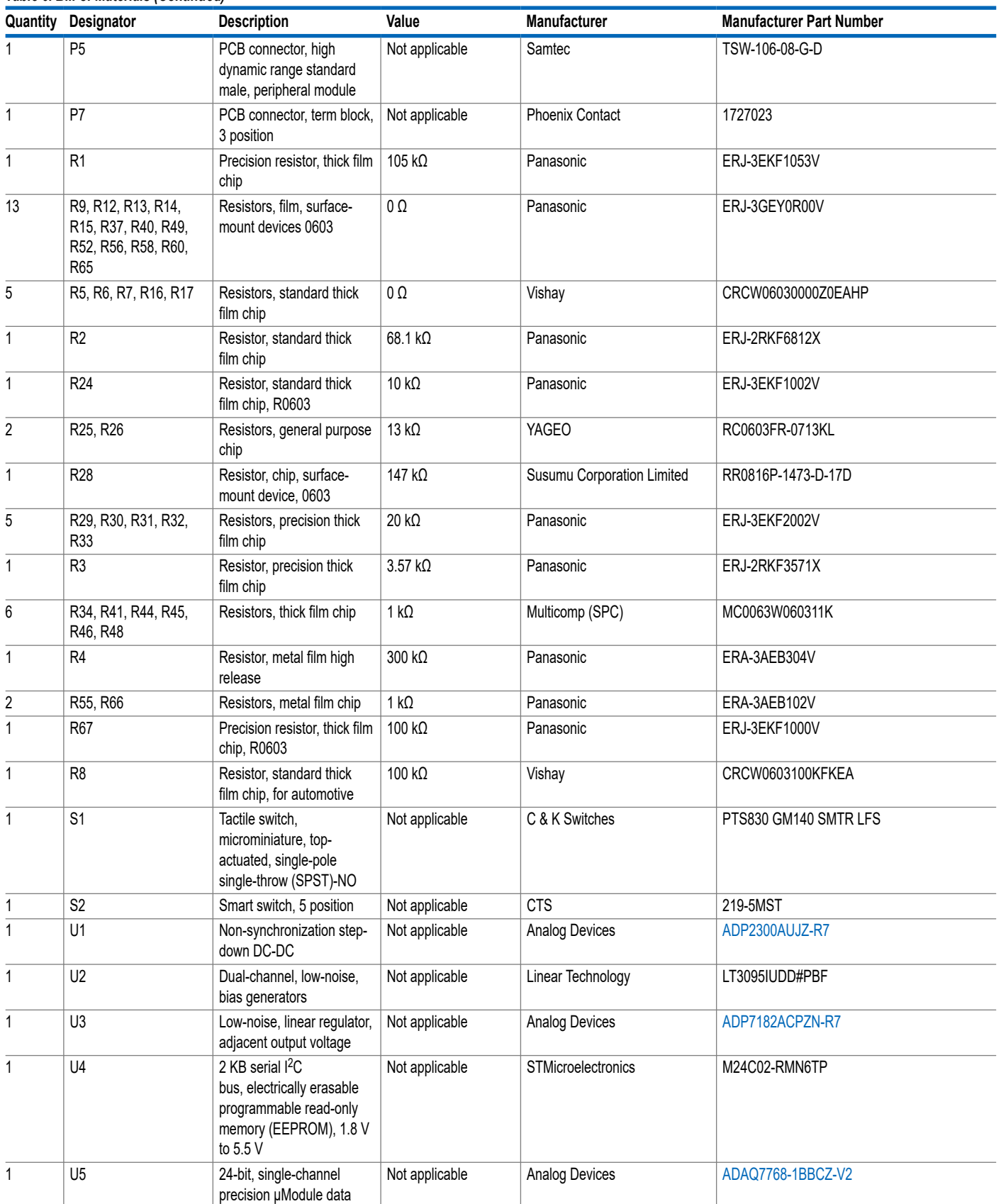

#### *Table 6. Bill of Materials (Continued)*

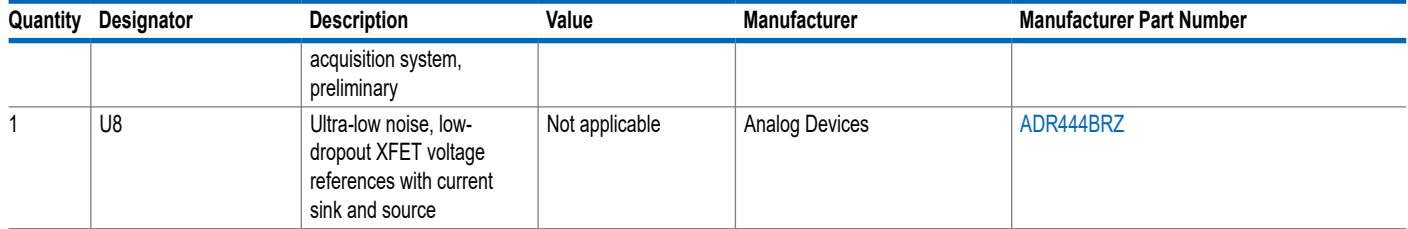

**NOTES**

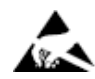

#### **ESD Caution**

**ESD (electrostatic discharge) sensitive device**. Charged devices and circuit boards can discharge without detection. Although this product features patented or proprietary protection circuitry, damage may occur on devices subjected to high energy ESD. Therefore, proper ESD precautions should be taken to avoid performance degradation or loss of functionality.

#### **Legal Terms and Conditions**

By using the evaluation board discussed herein (together with any tools, components documentation or support materials, the "Evaluation Board"), you are agreeing to be bound by the terms and<br>conditions set forth below ("Ag Evaluation Board until you have read and agreed to the Agreement. Your use of the Evaluation Board shall signify your acceptance of the Agreement. This Agreement is made by and between you<br>("Customer") and Analog Devices, temporary, non-exclusive, non-sublicensable, non-transferable license to use the Evaluation Board FOR EVALUATION PURPOSES ONLY. Customer understands and agrees that the Evaluation Board is provided for the sole and exclusive purpose referenced above, and agrees not to use the Evaluation Board for any other purpose. Furthermore, the license granted is expressly made subject to the following additional limitations: Customer shall not (i) rent, lease, display, sell, transfer, assign, sublicense, or distribute the Evaluation Board; and (ii) permit any Third Party to access the Evaluation Board. As used herein, the term "Third Party" includes any entity other than ADI, Customer, their employees, affiliates and in-house consultants. The Evaluation Board is NOT sold to Customer; all rights not expressly granted herein, including ownership of the Evaluation Board, are reserved by ADI. CONFIDENTIALITY. This Agreement and the Evaluation Board shall all be considered the confidential and proprietary information of ADI. Customer may not disclose or transfer any portion of the Evaluation Board to any other party for any reason. Upon discontinuation of use of the Evaluation Board or termination of this Agreement, Customer agrees to promptly return the Evaluation Board to ADI. ADDITIONAL RESTRICTIONS. Customer may not disassemble,<br>decompile or reverse engineer chips on but not limited to soldering or any other activity that affects the material content of the Evaluation Board. Modifications to the Evaluation Board must comply with applicable law, including but<br>not limited to the RoHS Dir KIND WITH RESPECT TO IT. ADI SPECIFICALLY DISCLAIMS ANY REPRESENTATIONS, ENDORSEMENTS, GUARANTEES, OR WARRANTIES, EXPRESS OR IMPLIED, RELATED TO THE EVALUATION BOARD INCLUDING, BUT NOT LIMITED TO, THE IMPLIED WARRANTY OF MERCHANTABILITY, TITLE, FITNESS FOR A PARTICULAR PURPOSE OR NONINFRINGEMENT OF INTELLECTUAL PROPERTY RIGHTS. IN NO EVENT WILL ADI AND ITS LICENSORS BE LIABLE FOR ANY INCIDENTAL, SPECIAL, INDIRECT, OR CONSEQUENTIAL DAMAGES RESULTING<br>FROM CUSTOMER'S POSSESSION OR USE OF THE EVALUATION BOARD, INCLUDING ADI'S TOTAL LIABILITY FROM ANY AND ALL CAUSES SHALL BE LIMITED TO THE AMOUNT OF ONE HUNDRED US DOLLARS (\$100.00). EXPORT. Customer agrees that it will not directly or indirectly export the Evaluation Board to another country, and that it will comply with all applicable United States federal laws and regulations relating to exports. GOVERNING LAW. This Agreement shall be governed by and construed in accordance with the substantive laws of the Commonwealth of Massachusetts (excluding conflict of law rules). Any legal action regarding this Agreement will be heard in the state or federal courts having jurisdiction in Suffolk County, Massachusetts, and Customer hereby submits to the personal jurisdiction and venue of such courts. The United Nations<br>Convention on Contracts fo

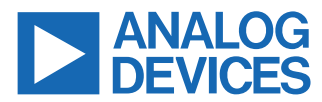

©2023 Analog Devices, Inc. All rights reserved. Trademarks and registered trademarks are the property of their respective owners. One Analog Way, Wilmington, MA 01887-2356, U.S.A.